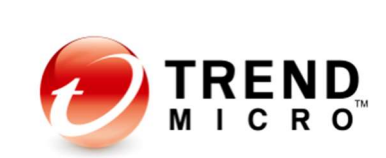

......

# Trend Micro™ Apex One Version 2019

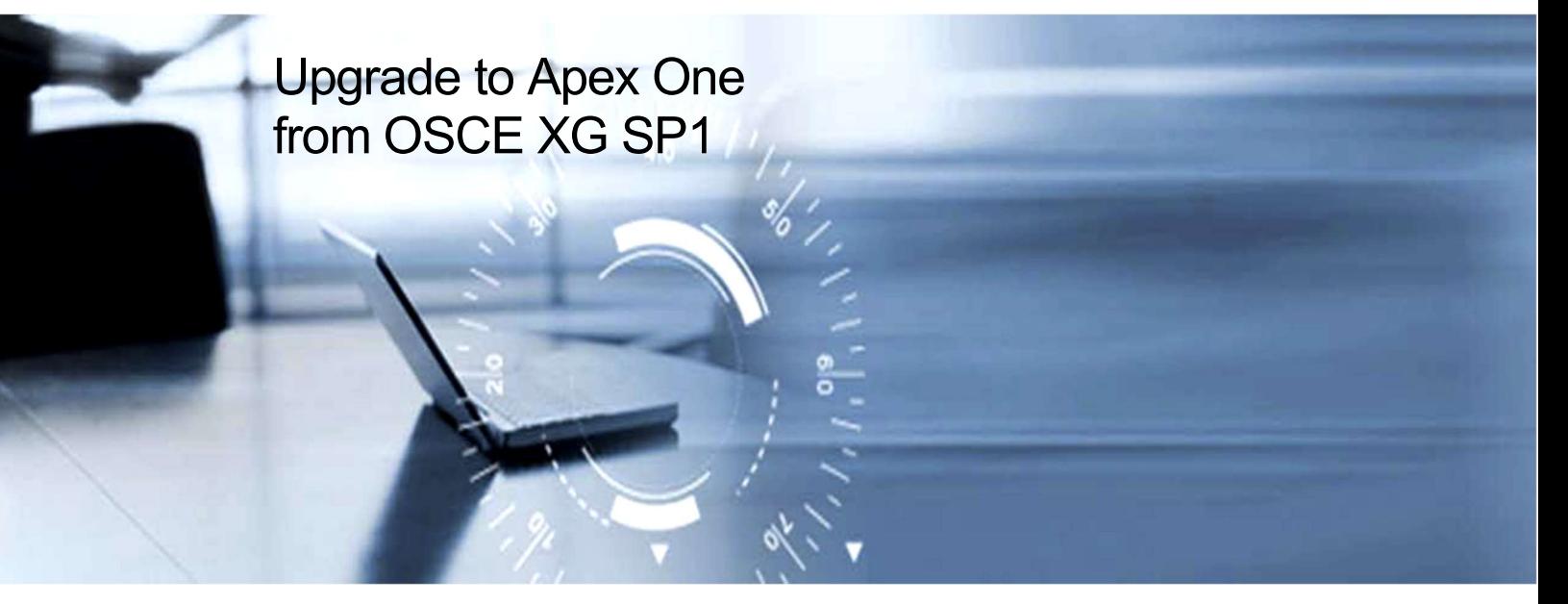

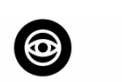

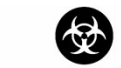

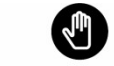

Anti-Spyware Anti-Spam

**Antivirus** 

Anti-Phishing Content & URL

Filtering

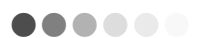

Information in this document is subject to change without notice. The names of companies, products, people, characters, and/or data mentioned herein are fictitious and are in no way intended to represent any real individual, company, product, or event, unless otherwise noted. Complying with all applicable copyright laws is the responsibility of the user.

Copyright © 2020 Trend Micro Incorporated. All rights reserved.

No part of this publication may be reproduced, photocopied, stored in a retrieval system, or transmitted without the express prior written consent of Trend Micro Incorporated.

All other brand and product names are trademarks or registered trademarks of their respective companies or organizations

Released: October 2020

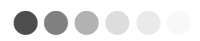

# Contents

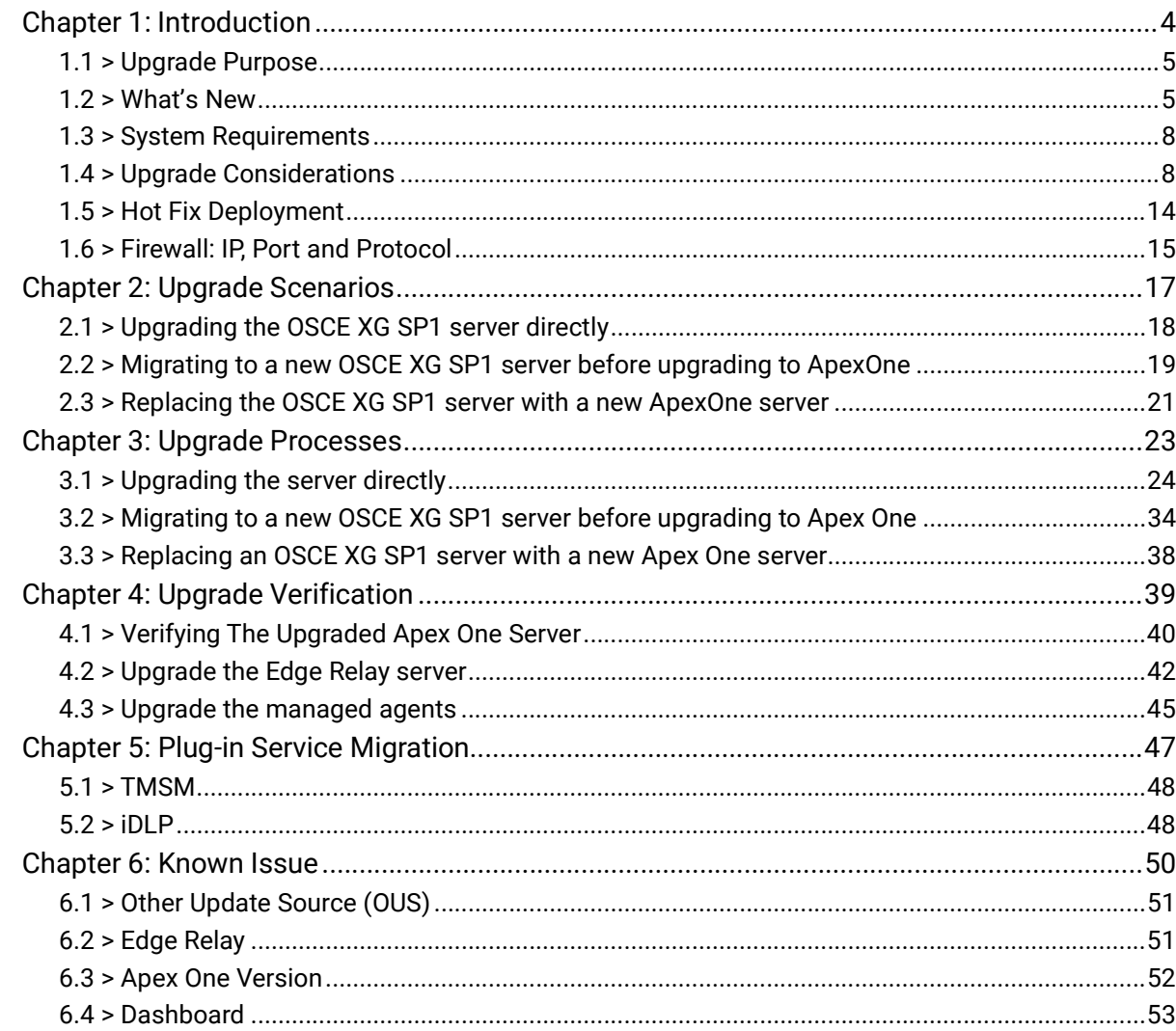

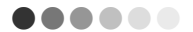

# **ASARA RES 200 0000 PRODUCTS Chapter 1: Introduction**

> Before performing the server upgrade, please read through the following sections to get more information about Apex One.

# 1.1 > Upgrade Purpose

Upgrading to the most recent version will improve the functions and performance of the product. Apex One offers new features that provide protection from the latest threats and incorporates resolutions to requests from various customers.

NOTE **Deficially, the newest version of the product is named "Apex One", which is named as OfficeScan (OSCE) formerly.** 

# $1.2 >$  What's New

Apex One includes the following new features and enhancements:

## Offline Predictive Machine Learning

Predictive Machine Learning has been upgraded to provide offline protection against portable executable files. The lightweight, offline model helps protect all endpoints against unknown threats when a functional Internet connection is unavailable.

## Fileless Attack Protection

Security Agent policies provide increased real-time protection against the latest fileless attack methods through enhanced memory scanning for suspicious process behaviors. Security Agents can terminate suspicious processes before any damage can be done.

## Secured HTTP communication (HTTPS)

In Apex One version, the server and the agents communications are mandatorily using secured HTTP (HTTPS) method. In this version, there is no buffer to workaround using HTTP instead of HTTPS temporarily.

Trend Micro highly suggests to check the environment before upgrading OSCE product to Apex One, and make sure all platforms can support the same TLS version with the cipher suites.

For OS level TLS supporting information, please check below references:

- https://docs.microsoft.com/en-us/windows/win32/secauthn/protocols-in-tls-ssl--schannel-ssp-
- https://docs.microsoft.com/en-us/windows/win32/secauthn/cipher-suites-in-schannel

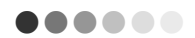

## Off-premises Security Agent Protection

Enhanced Edge Relay Server support allows for increased communication between the Apex One server and off-premises Security Agents. Security Agents can receive updated policy settings from the Apex One server even when a direct connection to the server is unavailable.

## Re-designed Edge Relay Server

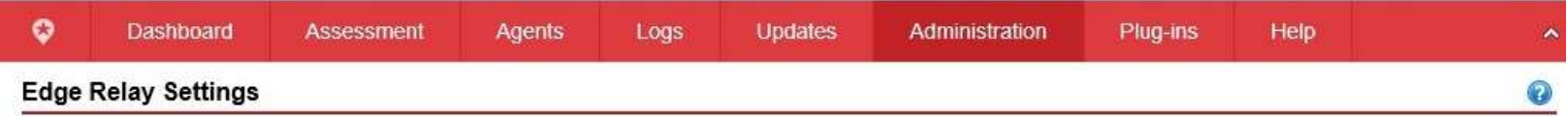

The Apex One Edge Relay server provides administrators visibility and increased protection of endpoints that users take outside of the company's intranet. By installing the Edge Relay server in the Demilitarized Zone (DMZ), you can continue to manage off-premises Security Agents that cannot establish a functional connection to the Apex One server.

To get the Edge Relay Server setup program, locate the %Server installation folder%\PCCSRV\Admin\Utility\EdgeServer folder on the Apex One server computer, and copy the folder to the target Edge Relay Server computer. For more information, see Installing the Edge Relay Server

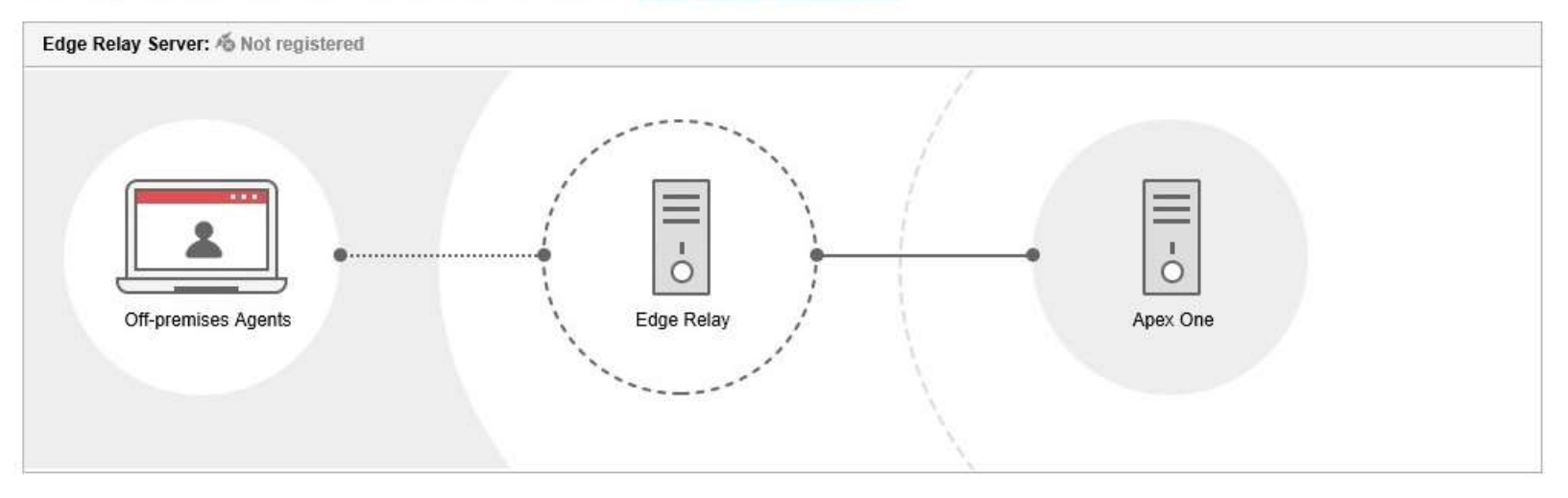

 The re-designed Edge Relay uses IIS rewrite module as a reverse proxy to achieve communication between off premise agent and the Apex One server. It will redirect the polling request from the off-premise agent to its Apex One server.

Trend Micro OfficeScan Corporate Edition (OSCE) **Trend Micro OfficeScan Corporate Edition (OSCE)** 

- Off premise agents can communicate with their Apex One server through the Edge Relay, and work like SaaS agent.
	- o Upload the detection log.
	- o Sample submission.
	- o Configuration deployment.
	- $\circ$  Update the hotfix.

## Rebranded Console

The OfficeScan server and OfficeScan agent programs have been rebranded to the Apex One server and Security Agent respectively. The new Apex One server integrates with Apex Central (formerly Trend Micro Control Manager) to provide increased protection against security risks. The all-in-one Security Agent program continues to provide superior protection against malware and data loss but also allows you implement Application Control, Endpoint Sensor, and Vulnerability Protection policies without having to install and maintain multiple agent programs.

## Support more browsers for the management web console

- Microsoft™ Internet Explorer™ 11
- Microsoft™ Edge™
- Google™ Chrome™

## Apex One Server Platform

- Support new server OS platform: Windows Server 2019
- Non-support server OS platform: Windows server 2003, 2008, 2008R2.

Detailed information, please check section 1.3 below.

## Apex One Security Agent Platform

• Non-support server OS platform: Windows server 2003, 2008.

Trend Micro OfficeScan Corporate Edition (OSCE) **Contained According to the Contact Contained According to the Contact Contact Contact Contact Contact Contact Contact Contact Contact Contact Contact Contact Contact Contact** 

Non-support desktop OS platform: Windows XP, Vista, 8.

Detailed information, please check section 1.3 below.

#### Database

Codebase is not supported in Apex One version anymore. MS SQL is the supported database application in Apex One.

# 1.3 > System Requirements

Refer to the following document to read the system requirements: https://docs.trendmicro.com/all/ent/apex-one/2019/en-us/apexOne\_2019\_req.pdf

# 1.4 > Upgrade Considerations

#### Environment Requisition

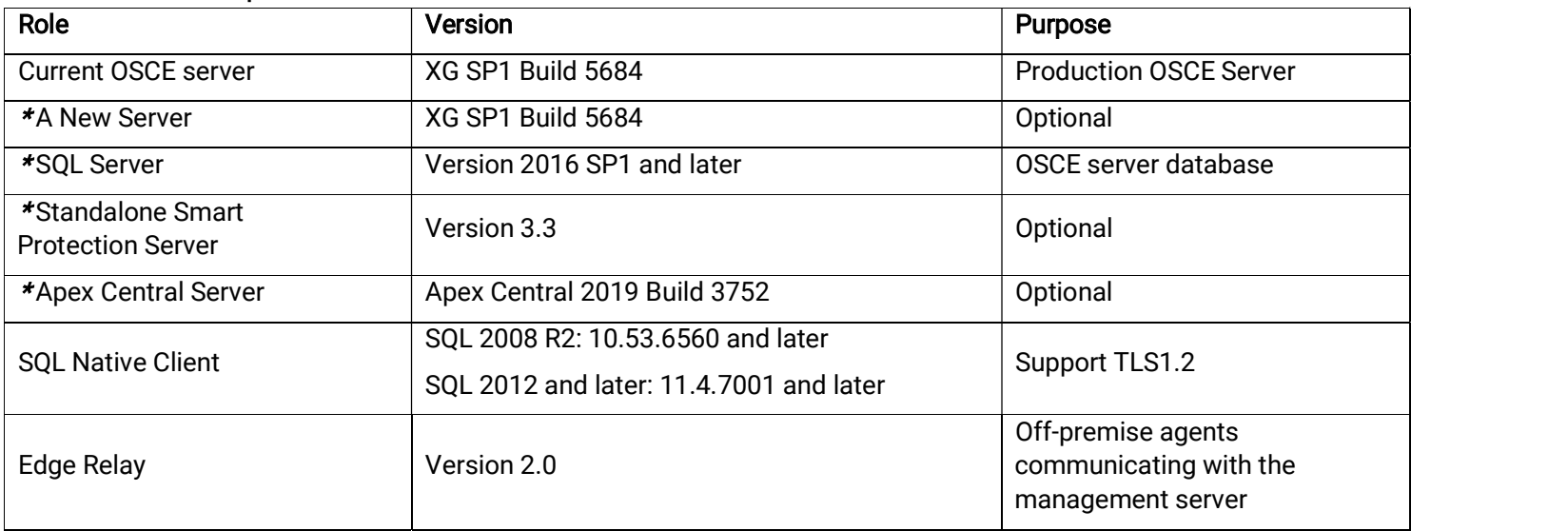

\* A New Server: Prepared for Migrating OfficeScan server, including managed agents, configurations and logs from the current OfficeScan server to the new server. And the new server's OS platform should be Windows server 2012 and later. Please get more information from Chapter 2.

#### \* SQL Server:

SQL server supported by Apex One WITHOUT Endpoint Sensor feature:

- SQL Express: 2008 R2 SP2 and later
- SQL Server: 2008 R2 and later

SQL server supported by Apex One WITH Endpoint Sensor feature:

- SQL Express: Not Support
- SOL Server:
	- $\circ$  2016 SP1 with "Full-Text and Semantic Extractions for Search" installed
	- $\degree$  2017 with "Full-Text and Semantic Extractions for Search" installed

\* Standalone Smart Protection Server (SPS): If the current OSCE server has been configured any standalone SPS, the standalone SPS should be upgraded to version 3.3 before upgrading OSCE to Apex One. If the OSCE agent does not have network connection to Trend Micro global SPS server, it is also recommended to build a standalone smart protection server before upgrading.

Standalone SPS Installer Download Site:

https://downloadcenter.trendmicro.com/index.php?regs=NABU&clk=latest&clkval=5179&lang\_loc=1

\* Apex Central Server: If the current OSCE server has registered to a Control manager, please upgrade the control manager to Apex Central before upgrading OSCE to Apex One.

Apex One Installer Download Site:

https://downloadcenter.trendmicro.com/index.php?regs=NABU&clk=latest&clkval=5346&lang\_loc=1

Trend Micro OfficeScan Corporate Edition (OSCE) **Trend Micro OfficeScan Corporate Edition (OSCE)** 

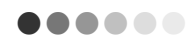

## Upgrade Sequence

When multiple following Trend Micro products are installed in the environment, please follow the sequence to upgrade them one by one.

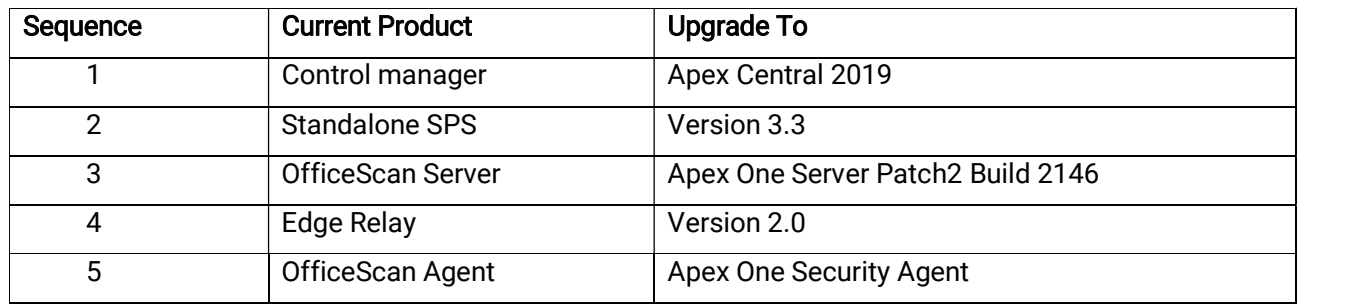

## OSCE Upgrade path

The following OSCE server versions can be upgraded to Apex One version:

- OSCE 11.0 SP1 Build 6675
- OSCE XG GM Critical Patch 1988
- OSCE XG SP1 Build 5684

NOTE nis document focuses on upgrading to Apex One from OSCE XG SP1. For more detailed information, please refer to the Apex One installation quide (Page 84):

https://docs.trendmicro.com/all/ent/apex-one/2019/en-us/apexOne\_2019\_iug.pdf

## Pre-configuration: Firewall driver update timing

When the Common Firewall Driver update starts, agents will be temporarily disconnected from the network. Users will not be notified before disconnection. To prevent the disconnection:

- 1. Logon the OSCE web management console.
- 2. Navigate to Agents > Global Agent Settings.

Trend Micro OfficeScan Corporate Edition (OSCE) **Contained According to the Contact Contained According to the Contact Contact Contact Contact Contact Contact Contact Contact Contact Contact Contact Contact Contact Contact** 

- 3. In the Security Settings tag, scroll down to the Firewall Settings section.
- 4. Enable the "Update the OfficeScan firewall driver only after a system restart" option.

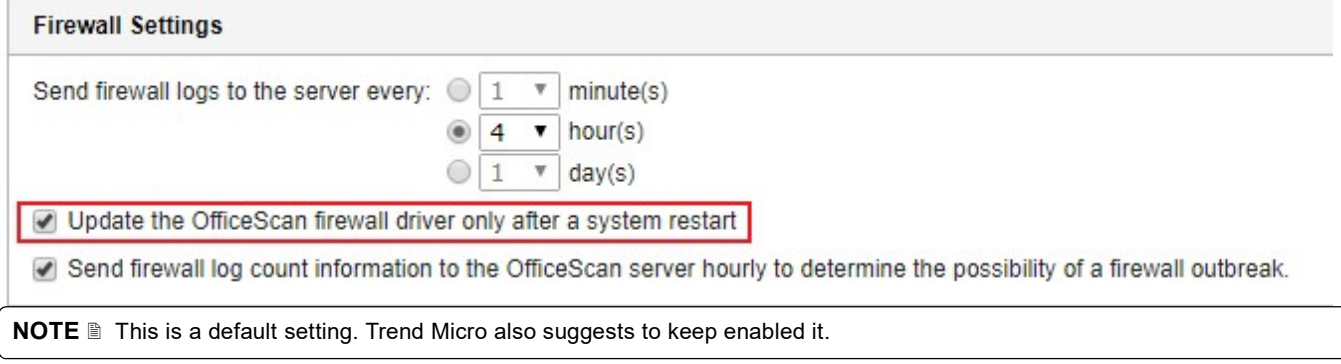

- 5. And click "Save" button
- 6. The agents will get it automatically.

### Pre-configuration: System reboot requirement notification

There is a pop-up notification for the end-user if a restart is required. The option to display the restart notification message is enabled by default. If this was intentionally disabled, Trend Micro suggests to enable it. The procedures to enable this option:

- 1. Log in to the OSCE web management console.
- 2. Navigate to Agents > Global Agent Settings.
- 3. Go to the Agent Control tag

4. In Alert Settings blade, enable the "Display a notification message if the endpoint needs to restart to load a kernel mode driver" option.

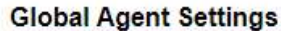

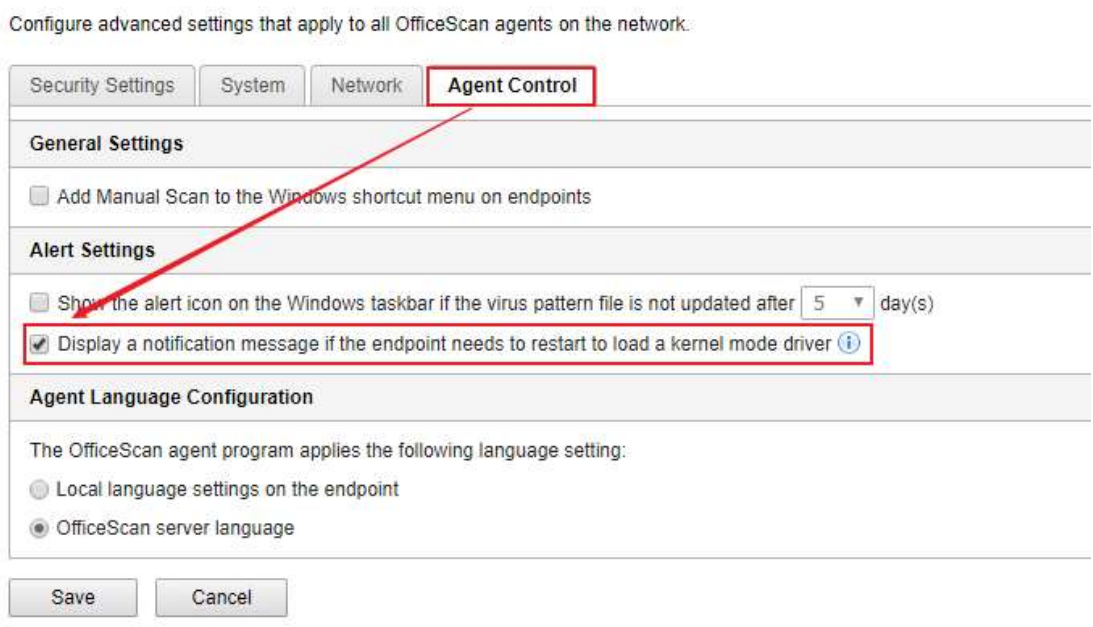

- 5. Save the change
- 6. The agent will get the configuration automatically

### Pre-configuration: Component Update Setting

There is a setting indicating the OSCE agent update behavior which is located in: Agents > Agent Management > Settings > Privileges and Other Settings > Other Settings.

In Update Settings blade, by default the highlighted drop list is selected "All components (including hotfixes and the agent program)", agents are able to update patterns, engines and program files from its update source.

To avoid high bandwidth consumption and high OSCE server workload, it is recommended to select "Pattern files" during the upgrading period.

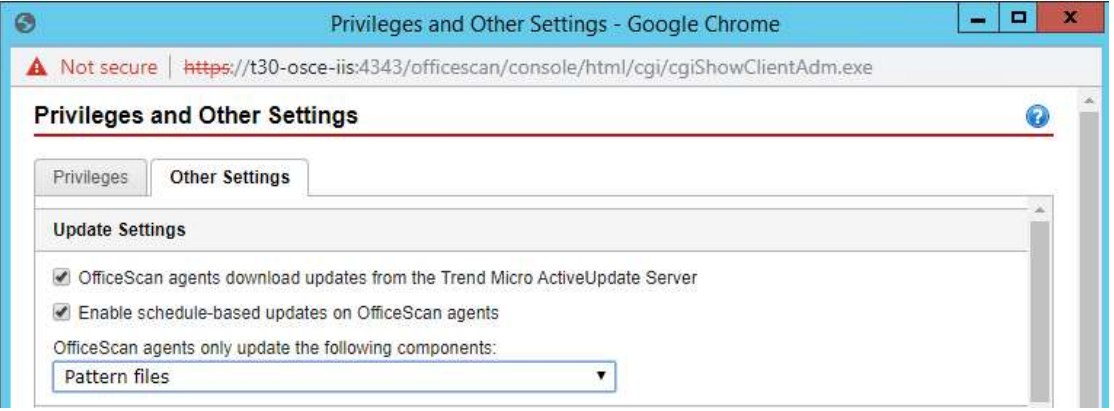

NOTE  $\Box$  The setting is also valid to offline agents registered on the OSCE server. When the offline agent becomes online, this setting is notified earlier than the upgrade program.

## Security agent upgrade bandwidth

Below is the estimated upgraded bandwidth per agent. The real upgrading bandwidth will be impacted by many conditions like pattern version, enabled module, network stability, etc.

x86 platform:

- Without endpoint sensor feature enabled: 229.5MB
- With endpoint sensor feature enabled: 271.1MB

x64 platform:

- Without endpoint sensor feature enabled: 286.2MB
- With endpoint sensor feature enabled: 335.8MB

After the server upgrade has completed, change this setting back to "All components (including hotfixes and the agent program)" for a batch of agents (e.g. for a domain in the management console) or all agents.

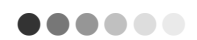

#### **Limitations**

- If there are any agents running Login Script (AutoPcc.exe), the server cannot upgrade. Ensure that no agent is running Login Script before upgrading the server.
- If the server is performing any database-related task before upgrading, the server cannot upgrade. It is suggested that you check the status of the DbServer.exe process. For example, open Windows Task Manager and verify that the CPU usage for DbServer.exe is "00". If the CPU usage is higher, wait until usage is "00". This is a signal that database-related tasks have been completed. If you run an upgrade and encounter upgrade problems, it is possible that database files have been locked. In this case, stop the OfcService service or restart the server computer to unlock the files and then run another upgrade.
- Make sure that there is no mmc.exe process running in the Windows Task Manager.
- Make sure that there is no LogServer.exe process running in the Windows Task Manager, except when the debug log is required by the Trend Micro Support Team.

## Server Backup (Recommended)

To avoid any unexpected problems that may occur during the upgrade process, it is recommended to back up the configuration information of the current OSCE server in advance.

This is to ensure that if any unfortunate situations occur, there is a way to restore the original state of the server by importing the backup data to the reinstalled/upgraded OSCE server.

Please refer to the following article for more information: https://success.trendmicro.com/solution/1039284

## Intrusion Defense Firewall (IDF)

By default, there is no IDF Plug-in Service on the Plug-in Manager page of a freshly-installed Apex One server. The IDF has reached Endof-Support and IDF does not support Windows 10. Instead of IDF, Trend Micro highly recommends to use Trend Micro Vulnerability Protection (TMVP). For more information on TMVP, please refer to the TMVP installation guide.

# 1.5 > Hot Fix Deployment

It is suggested to check if there are any hot fixes missing after upgrading to the Apex One:

1. Logon the Apex One server.

Trend Micro OfficeScan Corporate Edition (OSCE) **Contained According to the Contact Contained According to the Contact Contact Contact Contact Contact Contact Contact Contact Contact Contact Contact Contact Contact Contact** 

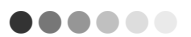

- 2. Navigate to the Apex One server's installation directory.
- 3. Go to the TEMP folder and open RollbackHotfix.txt, if it exists.
- 4. Check the file to confirm if there are any hot fixes missing after the upgrade.

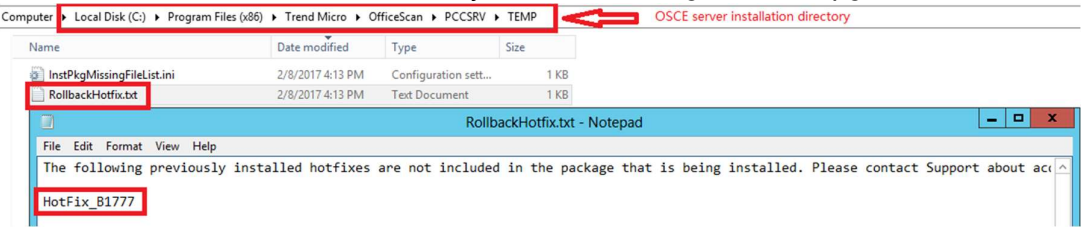

5. If there is any hot fix missed, please contact Trend Micro Technical Support for further supporting.

Important: The file may be older. Please make sure that the timestamp if not too far away from the upgrade date. The record will show something similar to the screenshot below.

## 1.6 > Firewall: IP, Port and Protocol

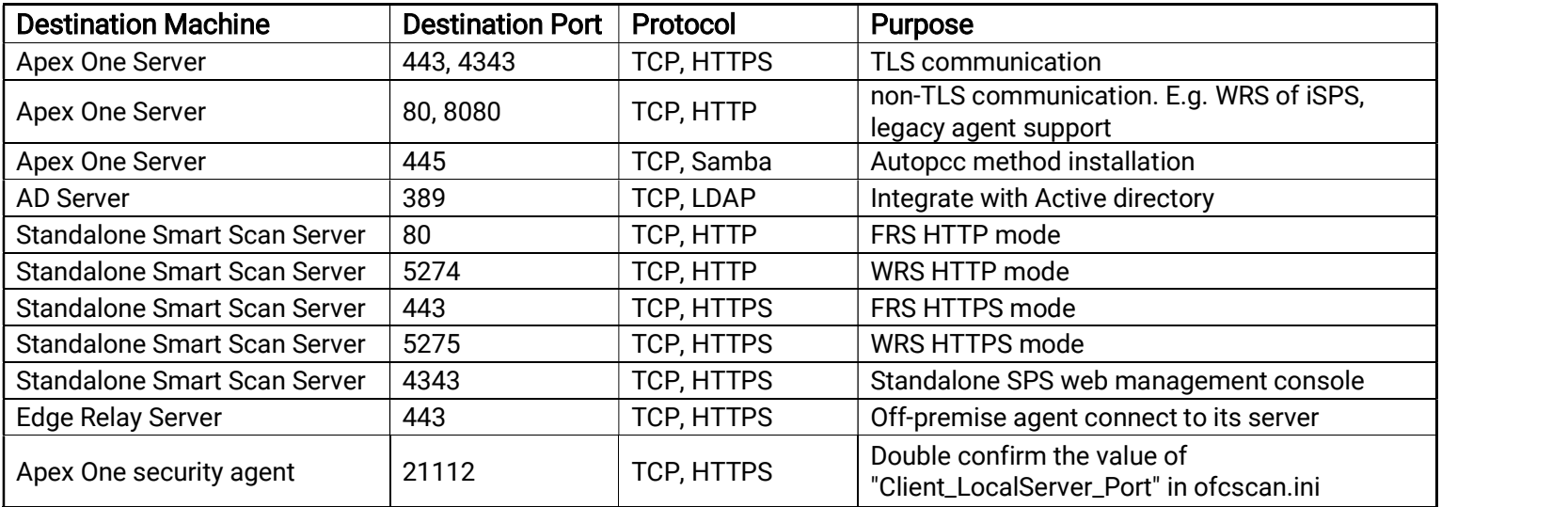

Trend Micro OfficeScan Corporate Edition (OSCE) **Contained a structure of the Contact Contained a structure of the Contact Contact Contact Contact Contact Contact Contact Contact Contact Contact Contact Contact Contact Con** 

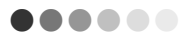

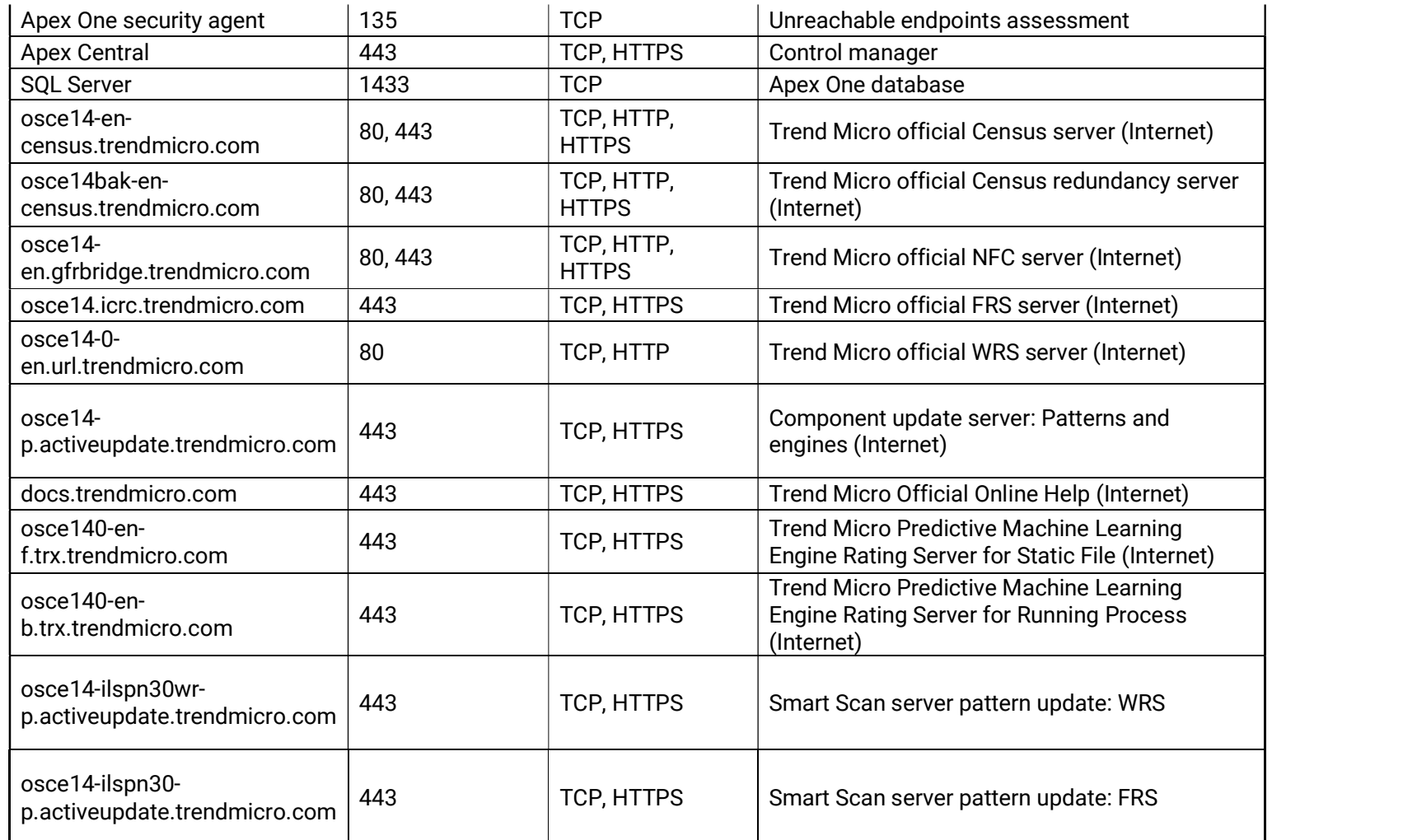

0000000000000000000

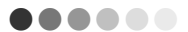

#### .......................... \*\*\*\*\*\*\*\*\*\*\*\*\*\*\*\*\*\*\*\*\*\*\*\*\*\*\*\*\*\*\*\* peace and con sens ensueste Chapter 2: Upgrade Scenarios

00000000000000000

This chapter contains an overview of the upgrade scenarios, as well as of the OSCE server with the plug-in service(s) installed. For detailed upgrade steps, please refer to the next chapter: Chapter 3.

Trend Micro OfficeScan Corporate Edition (OSCE) **Trend Micro OfficeScan Corporate Edition (OSCE)** 

Generally, there are three (3) upgrade scenarios:

- Scenario 1: Upgrading the OSCE XG SP1 server directly
- Scenario 2: Migrating to a new OSCE XG SP1 server before upgrading to ApexOne
- Scenario 3: Replacing the OSCE XG SP1 server with a new ApexOne server

Here, "migrate" is defined as backend server transparent mode. This means that after the migration, the agent still considers that it is connected to the "same" server and that no settings have changed on the agent.

Additionally, "replace" is defined as backend server non-transparent mode. This means that after the replacement, some settings may require to be changed on the agent e.g. the OSCE server information (IP or Hostname/FQDN), update source, communication certificate, etc.

# 2.1 > Upgrading the OSCE XG SP1 server directly

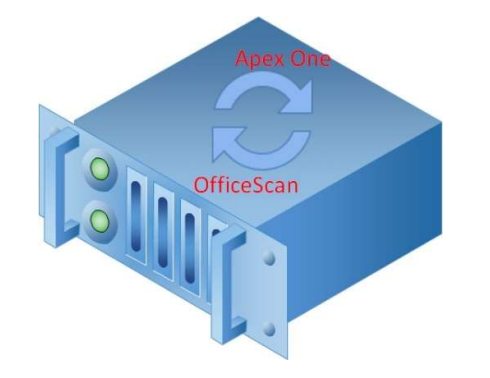

This upgrade method is used when:

- The hardware meets the minimum system requirements. Please refer to System Requirements under Chapter 1.
- The Operating System (OS) is Windows Server 2012 or later.
- The OSCE server is offline during the upgrade.

Trend Micro OfficeScan Corporate Edition (OSCE) **Trend Micro OfficeScan Corporate Edition (OSCE)** 

### Advantages

- This is an easy upgrade method.
- There are no additional costs required e.g. H/W purchase, network/topology setting, etc.
- This can be used if there is a plug-in service installed in the server.

## Disadvantages

- During the upgrade, the OSCE agents will not be able to connect to this OSCE server.
- If the OSCE agent is not allowed to connect to the internet, there will be no File Reputation Services (FRS) for the Smart Scan mode agent and Web Reputation Services (WRS) protection.

## Recommendations

- Build a Standalone Trend Micro Smart Protection Server (TMSPS) before upgrading.
- To avoid any unexpected risk, please create a snapshot or backup of the current OSCE server before upgrading.

# 2.2 > Migrating to a new OSCE XG SP1 server before upgrading to ApexOne

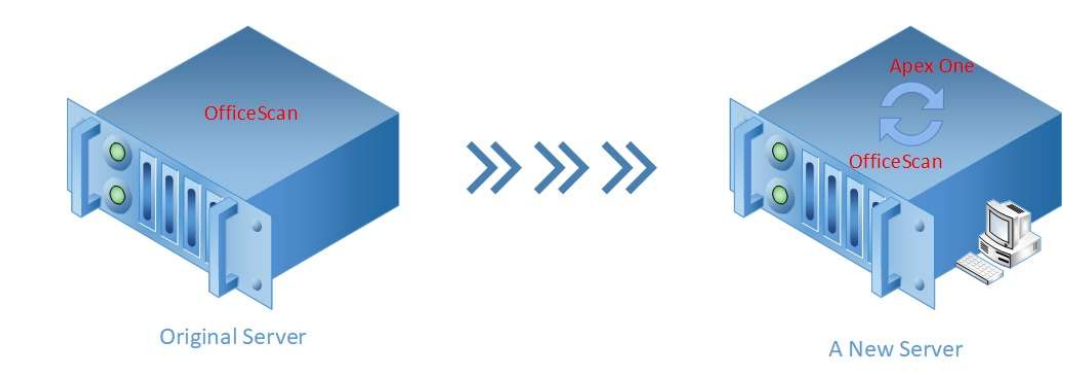

In this method, there is a new server, which also has the same version and build of OSCE XG SP1 installed.

This upgrade method is used when:

- The OSCE server cannot be offline during the upgrade.
- The server hardware does not meet the system requirements. Please refer to System Requirements under Chapter 1.
- The server OS is Windows Server 2008 R2 or older, and it is inconvenient to upgrade to Server 2012 or a later version.

## Advantages

- During the server upgrade period, the OSCE agent is still online.
- You can avoid any unexpected risk, because the original server is still working.
- Logs and system events can be kept.
- This provides a better support for the plug-in service e.g. iDLP, IDF (instead of TMVP), and TMSM.

## Disadvantages

- You need to prepare more resource(s) e.g. H/W purchase, network/topology setting, etc.
- After the new server is ready, the agent status may be incorrect for a while.
- The procedure contains more steps than directly upgrade method.
- You need to install the same version/build of the OSCE server on the new server before performing server upgrade.
- You need to move quarantined files from Server A to Server B manually. The default directory is: <OSCE Server installation folder>\PCCSRV\Virus\.
- IDF cannot be installed on the new because there is no resource anymore. Because of IDF EOS, please install and use TMVP instead.

## **Suggestions**

- After the new server is online, please log in to the Apex One web management console to verify the agents' status from Agents > Connection Verification, and click Verify Now.
- If the IDF PLS is used, please prepare TMVP in advance.

# 2.3 > Replacing the OSCE XG SP1 server with a new ApexOne server

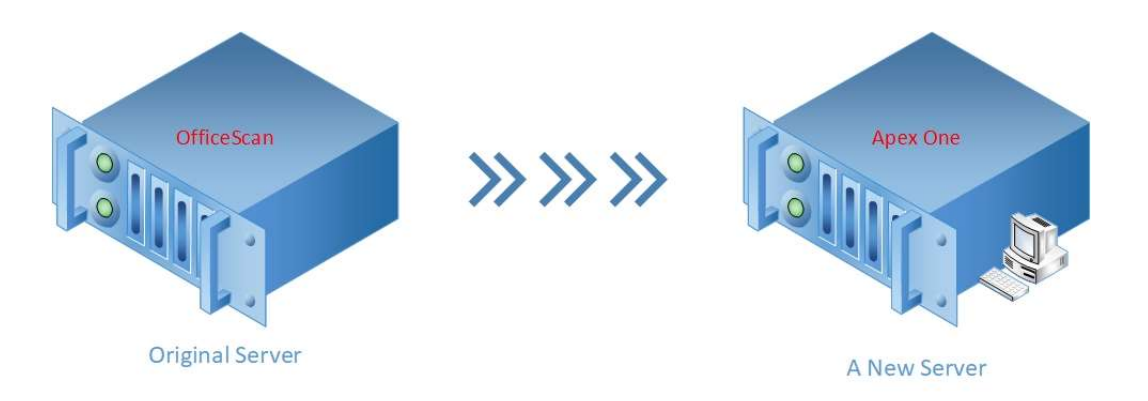

 In this method, there is a new server, which is a freshly-installed ApexOne server. In this method, it is required to change the agent's configurations.

This upgrade method is used when:

- Multiple applications are used on the current OSCE server. And the customer wants to separate the OSCE server to another server (The New Server).
- If both of the 2 servers are online at the same time, they need to have different IP addresses and hostnames.
- The original server's hardware or the operating system does not meet the system requirements. Please refer to System Requirements under Chapter 1. However, the customer still wants to keep the current server in the network for other usage.
- The network topology changed (i.e. IP section changed) and the customer is using an IP address for server-agent communication in the current OSCE environment.

#### Advantages

- During the server upgrade period, the OSCE agents are still online.
- Any unexpected risk can be avoided.

#### Disadvantages

- You need to prepare more resource(s) e.g. H/W purchase, network/topology setting, etc.
- Logs e.g. virus/malware log, system events, etc. will be lost.
- The quarantined files cannot be restored from the Apex One web management console. But here is a workaround to achieve it. Please refer to the KB: https://success.trendmicro.com/solution/1057903

## Recommendations

- Do not restore the old database from the current OSCE server to the new Apex One server. There will be a schema mismatched problem.
- To avoid compatibility issues, do not use this method if iDLP is installed and used.

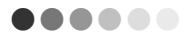

# Chapter 3: Upgrade Processes

**WEEKS BOD GOD BODS DESCRIPTION AS REDUCED** 

> This section provides more detailed information regarding the upgrading processes for each scenario mentioned in Chapter 2.

Trend Micro OfficeScan Corporate Edition (OSCE) **Trend Micro OfficeScan Corporate Edition (OSCE)** 

# 3.1 > Upgrading the server directly

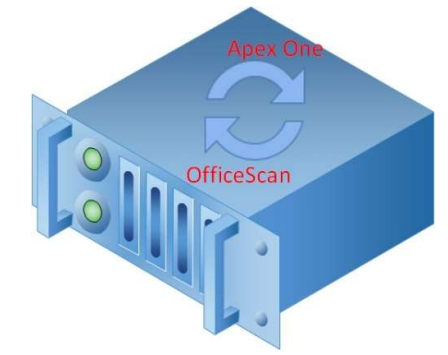

Please follow the procedures to upgrade the server directly:

- 1. Download the installation package from the Trend Micro Official Site:
	- Apex One Installer: https://downloadcenter.trendmicro.com/index.php?regs=NABU&clk=latest&clkval=5347&lang\_loc=1
	- Patch2 Upgrade package (Build 2146): https://files.trendmicro.com/products/Apex%20One/2020/apex\_one\_2019\_win\_en\_patch2\_b2146.exe
- 2. Do an image backup or snapshot for the current OSCE server (Recommended).
- 3. Build and configure a local TMSPS (Standalone), if there is no one configured.

Trend Micro OfficeScan Corporate Edition (OSCE) **Contained a structure of the Contact Contained a structure of the Contact Contact Contact Contact Contact Contact Contact Contact Contact Contact Contact Contact Contact Con** 

4. Check the agents components update configuration, and make sure it has been set as "Pattern files" from the root domain.

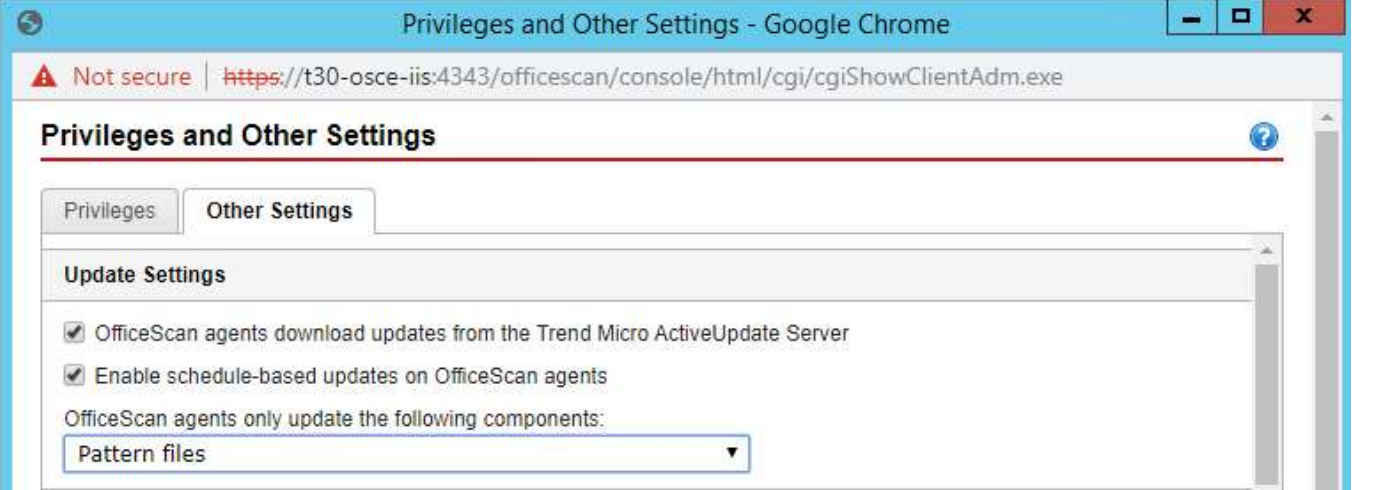

- 5. Run the installer to upgrade the OSCE server:
	- Click Next to proceed with the server upgrade processes

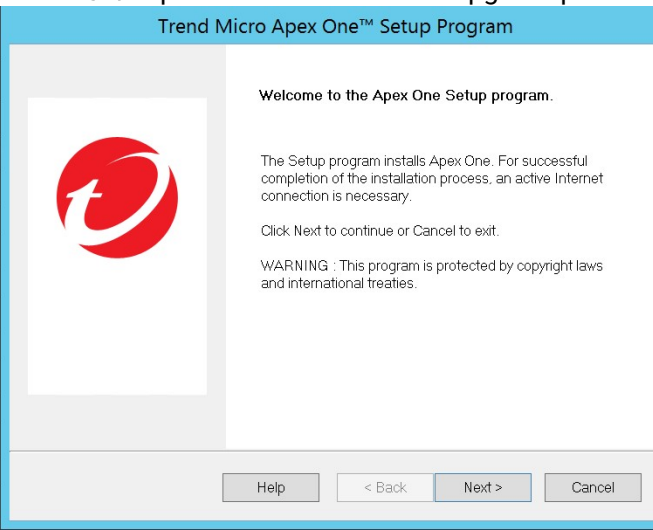

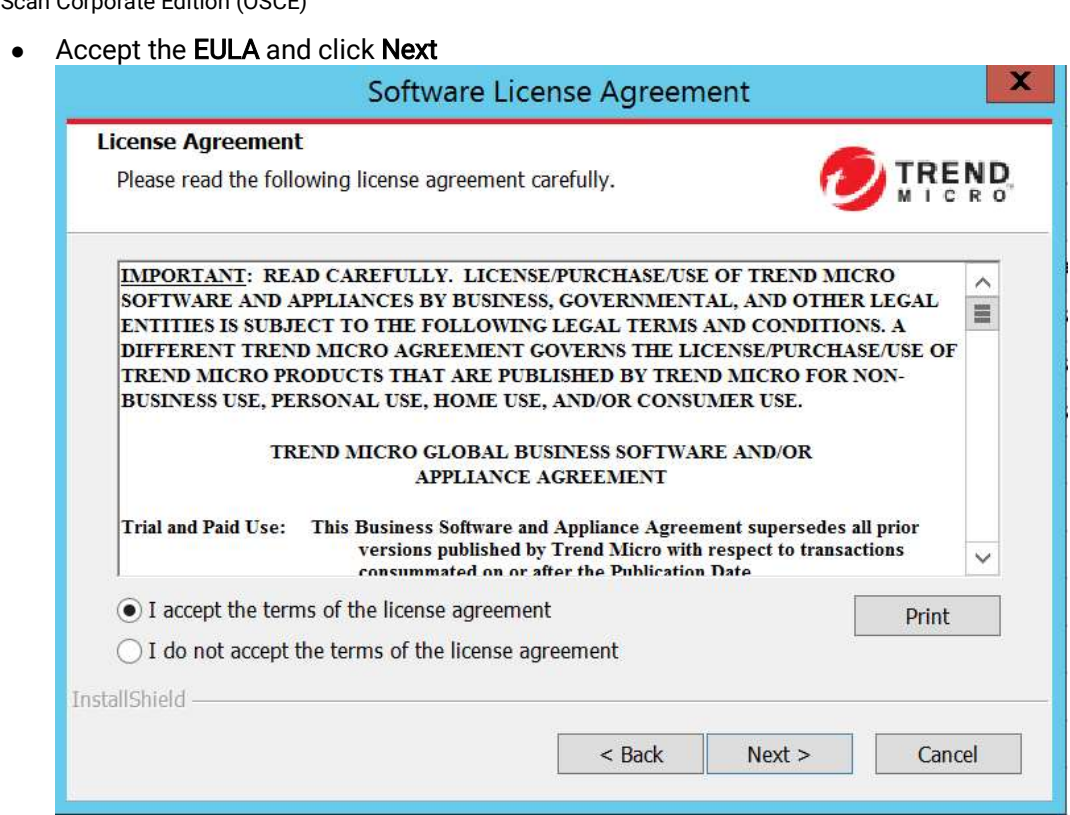

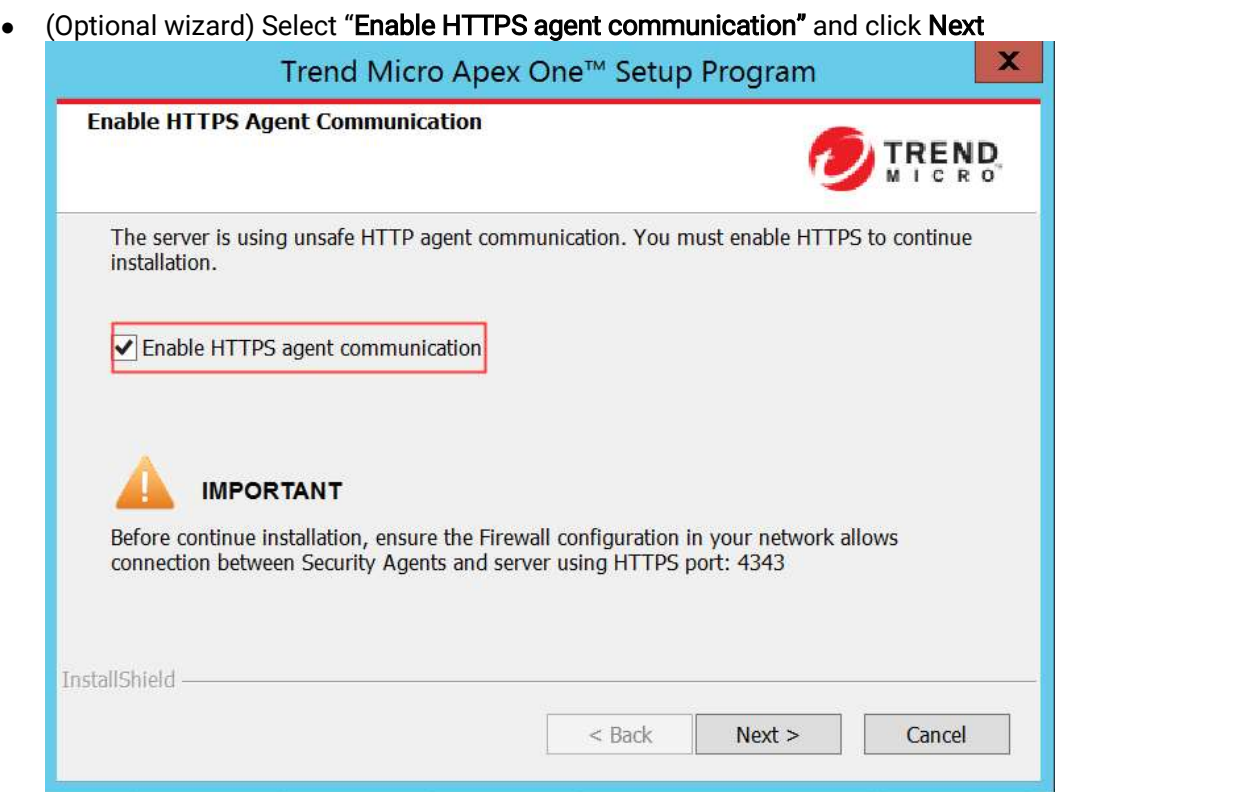

This wizard will pop-up while the OSCE agents use HTTP protocol to communicate with the management server (OSCE server).

It is defined by a parameter in ofcscan.ini file.

- i. ASE = 0 : Means using HTTP protocol
- ii. (By default) ASE = 1 : Means using HTTPS protocol

● Click Next to continue

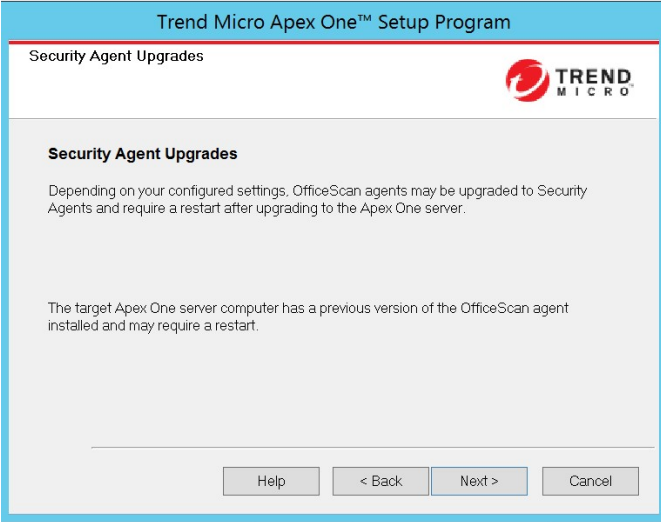

• Select "Protect against ransomware (Behavior Monitor)" and "Protect against network attacks (Suspicious Connection Service and Settings" according to the environment, and click Next

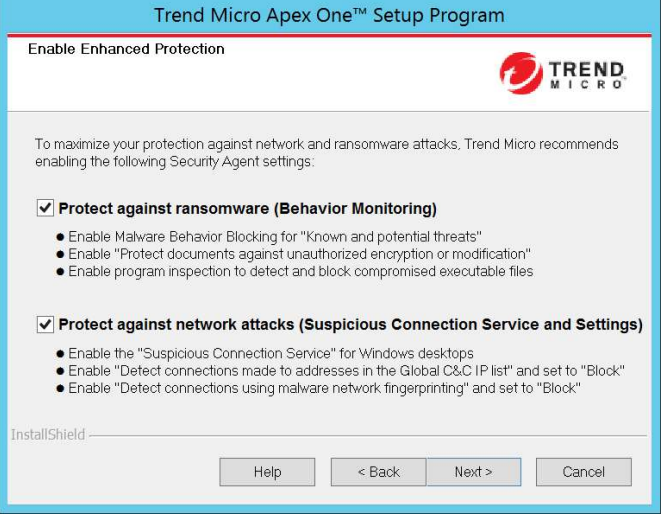

Trend Micro OfficeScan Corporate Edition (OSCE) **Contained a structure of the Contact Contained a structure of the Contact Contact Contact Contact Contact Contact Contact Contact Contact Contact Contact Contact Contact Con** 

● Select "Yes" and find a folder to do a database backup, and click Next

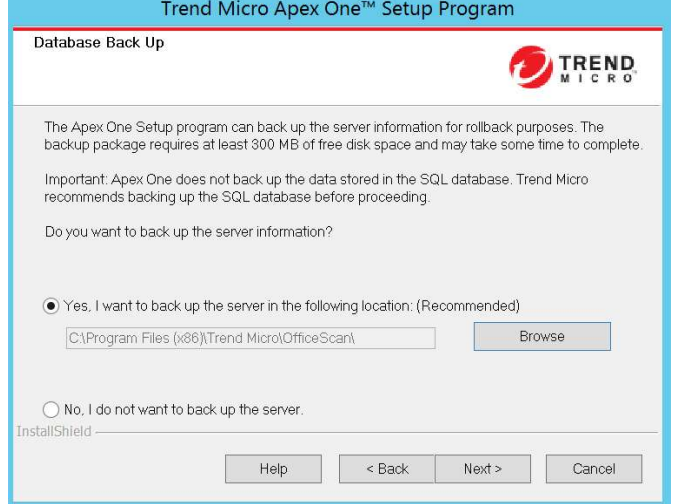

It highly recommends to perform a database backup.

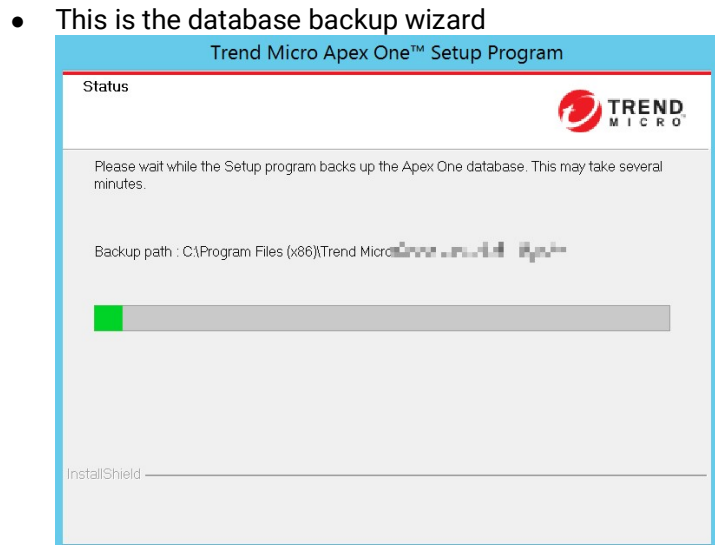

● After the database backup finished. "Endpoint Sensor Installation" wizard will show here. Select "Install Endpoint Sensor" if you want to enable this feature, and click Next

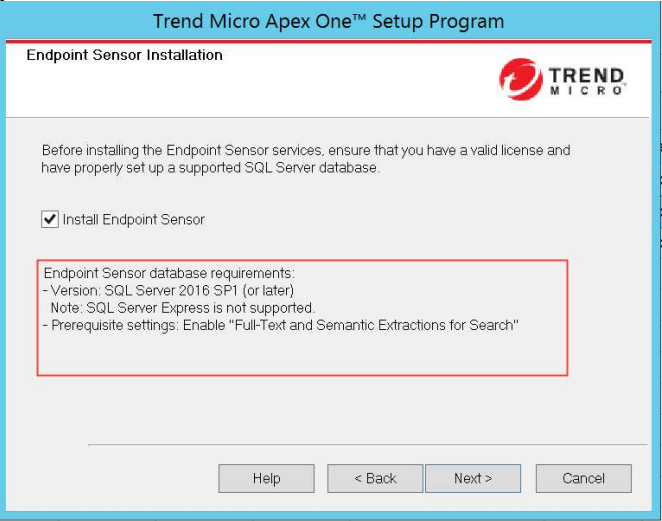

● Input the SQL server information, and provide the dedicate credential for OSCE server

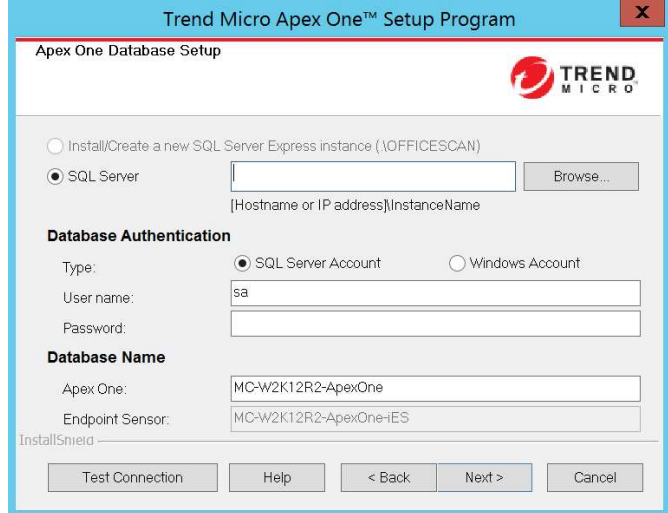

This wizard will show up ONLY when the OSCE server is using Codebase (HTTPDB) as its database application. If

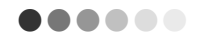

the OSCE server is already using SQL server as its database application, this wizard will be bypass by the installer. That means it will not show.

● This is the agent deployment information wizard. The main purpose is to clarify the deployment size per agent. Please click Next to continue

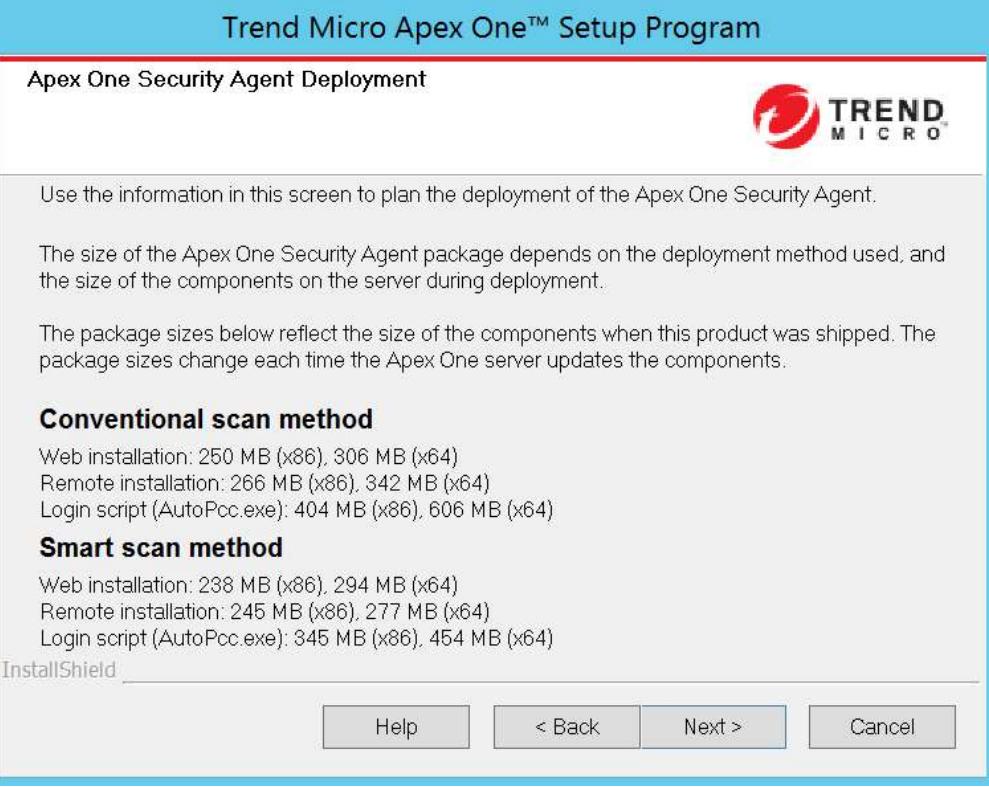

Trend Micro OfficeScan Corporate Edition (OSCE) **Contained a structure of the Contact Contained a structure of the Contact Contact Contact Contact Contact Contact Contact Contact Contact Contact Contact Contact Contact Con** 

● Review all deployment information, and click Install if everything is confirmed

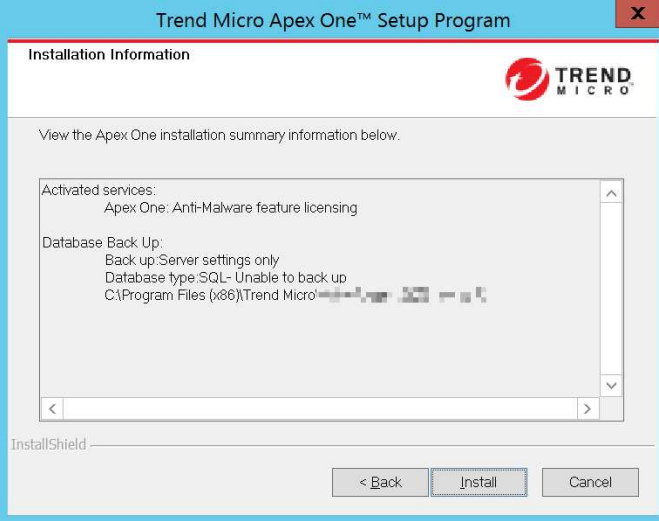

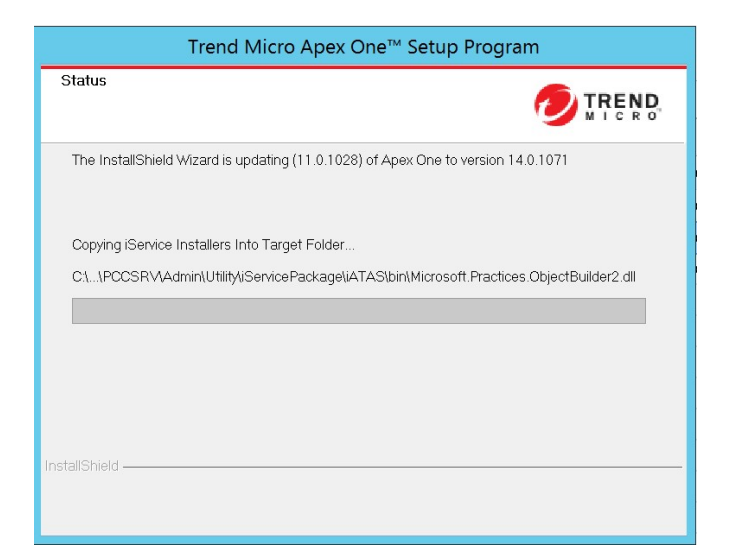

Trend Micro OfficeScan Corporate Edition (OSCE) **Contained a structure of the Contact Contained a structure of the Contact Contact Contact Contact Contact Contact Contact Contact Contact Contact Contact Contact Contact Con** 

● Upgrade task completed successfully

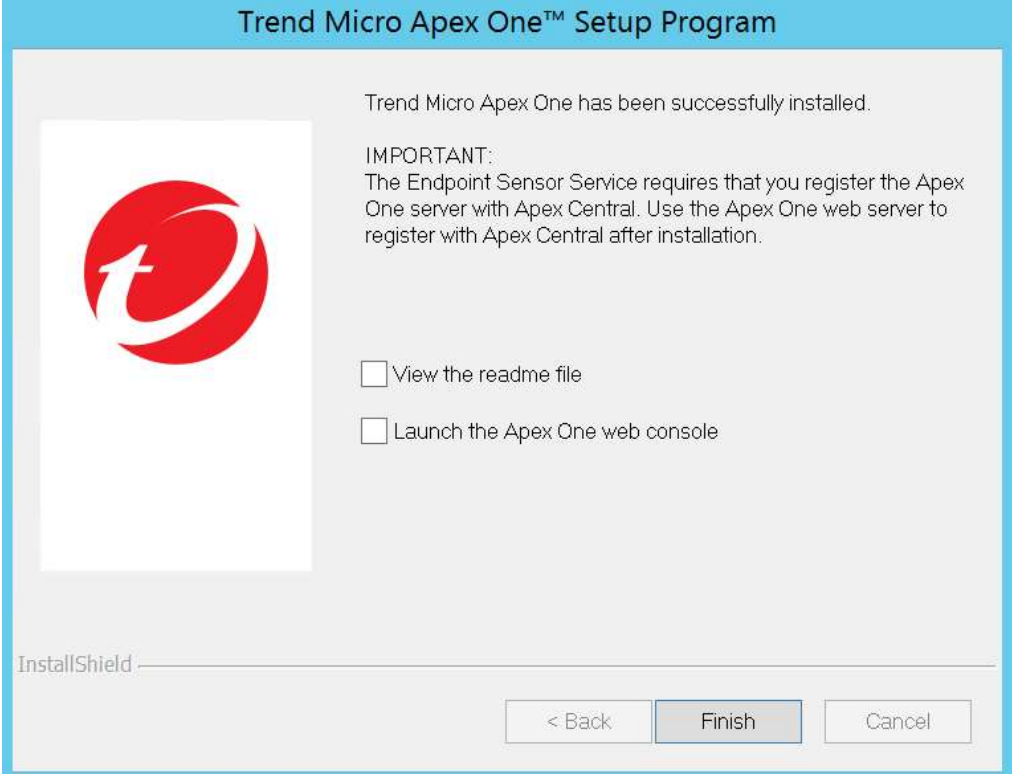

● Trigger the update for the agents gradually according to the bandwidth.

3.2 > Migrating to a new OSCE XG SP1 server before upgrading to Apex One

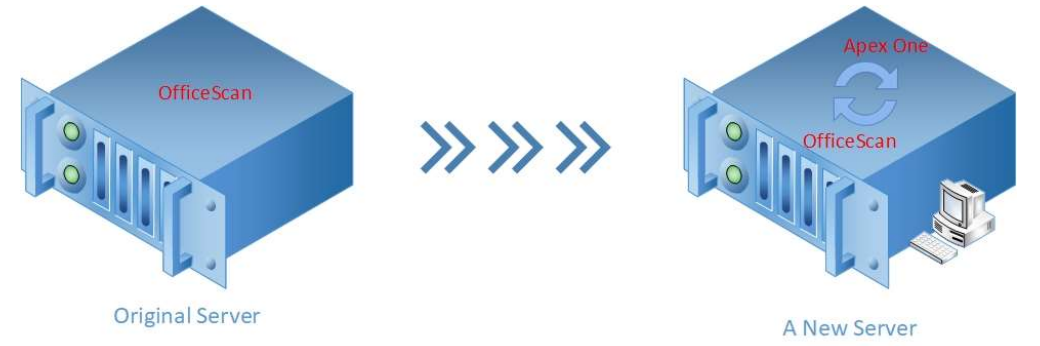

- 1. It is supposed the original server's name is "Server A".
- 2. Prepare a new server: It is supposed the name is "Server B".
- 3. Configure the Server B according to the environment requirement:
	- Scenario 1: If Server A is using a static IP address for OSCE agent-server communication.
		- a. Put Server B in an isolated network other than Server A's.
		- b. Assign the same IP address for Server B
	- Scenario 2: If Server A is using FQDN for OSCE communication
		- a. Put Server B in an isolated network other than Server A's.
		- b. Set Server A's HOSTNAME for Server B to make sure they are using the same hostname. Server B is no need to assign the same IP Address as Server A's. Please don't join to the domain at this moment. Otherwise, Server A will be untrusted on the domain controller.
		- c. Add a HOST file record on Server B. The record is: 127.0.0.1 <Server B HostName>.<Domain.Name>

Trend Micro OfficeScan Corporate Edition (OSCE) **Contained According to the Contact Contained According to the Contact Contact Contact Contact Contact Contact Contact Contact Contact Contact Contact Contact Contact Contact** 

4. Do a fresh installation of OSCE XG GM version on Server B. And then upgrade it to the same build number as Server A's. Attention: Please set the Server A's FQDN during the fresh installation.

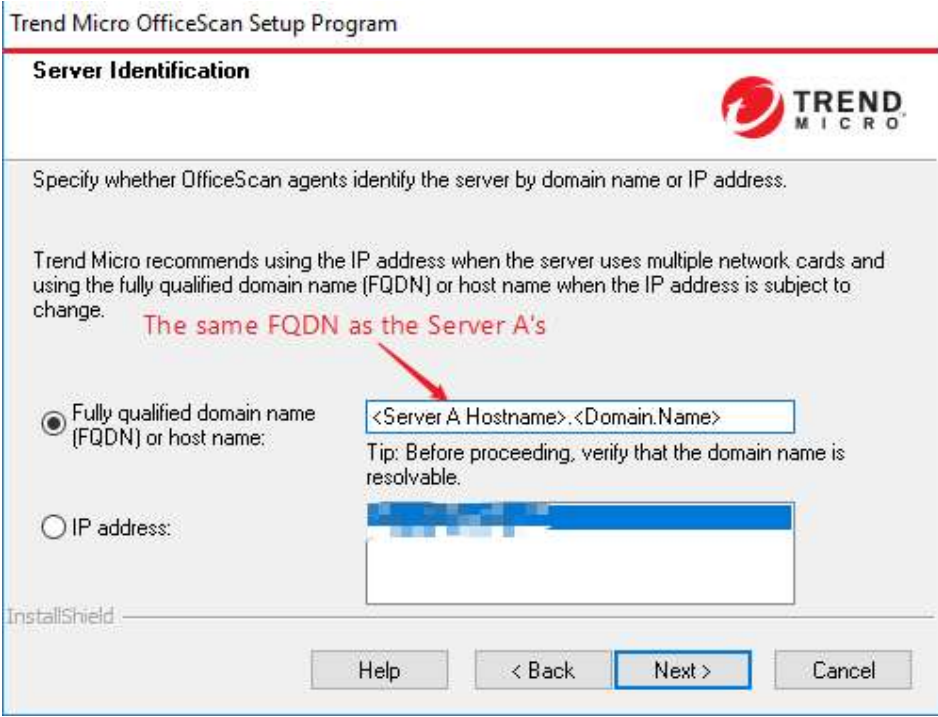

5. After the same build OSCE XG server prepared on Server B:

- Import the certificates from Server A to Server B. Refer to the following article: https://success.trendmicro.com/solution/1111610.
- Run the tool as administrator [<OSCE Server folder>\PCCSRV\Admin\Utility\ServerMigrationTool] on Server A to export the settings.
- Copy the exported zip file (i.e. C:\OsceMigrate.zip) to Server B and put it in the same location as Server A's.
- Run the tool again on Server B to import the settings.

Trend Micro OfficeScan Corporate Edition (OSCE) **Trend Micro OfficeScan Corporate Edition (OSCE)** 

- Copy the whole folder of [<OSCE Server installation folder>\PCCSRV\Virus\] from the original OSCE server to the new Apex One Server [<Apex One Server installation folder>\PCCSRV\Virus\].
- Restore the database from Server A to Server B:
	- o HTTPDB:
		- i. Stop the OfcService service on Serve A.
		- ii. Stop the OfcService service on Server B.
		- iii. Copy [<OSCE Server Folder>\PCCSRV\HTTPDB] from Server A to overwrite the same location on Server B.
		- iv. Start the OfcService service on Server B.
	- o MS SQL Server: Refer to the KB https://success.trendmicro.com/solution/1113252
- 6. If any plug-in service is installed on Server A, please also install it on Server B.
	- For TMSM used on Server A: Please refer to the following article: https://success.trendmicro.com/solution/1055658
	- For iDLP used on Server A:
		- a. Overwrite [<OSCE Server Folder>\PCCSRV\Private\DLPForensicDataTracker.db] from Server A to server B in the same folder.
		- b. Check the server's side settings on Server A by following the instructions in the following article: https://success.trendmicro.com/intkb/solution/1098469 (This is a Trend Micro Internal KB)
		- c. If there is any customized parameter, copy it to Server B as well. If the EnableUserDefinedUploadFolder value is "1" on Server A, copy the whole folder set for UserDefinedUploadFolder to Server B in the same location.
		- d. Compare each ofcscan.ini content between Server A and Server B:

UploadForensicDataEnable=x UploadForensicDataSizeLimitInMb=xx ForensicDataKeepDays=xxx ForensicDataDelayUploadFrequenceInMinutes=x

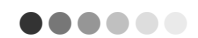

- e. Make sure Server B's settings are the same as Server A's.
- 7. After the settings restoration finishes on Server B, please upgrade Server B to XG SP1 Build 5684 or later.
- 8. Then upgrade Server B to Apex One version. (Reference 3.1)
- 9. After upgrading Server B to Apex One version, please bring Server B online
	- Scenario 1:
		- a. Bring Server A offline and move Server B into Server A's network, then immediately bring Server B online.
		- b. Make sure that OSCE agents can reach Server B.
	- Scenario 2:
		- a. Bring Server A offline.
		- b. Register Server B to the domain where Server A is located in NOTE: After Server B registered, the Server A will be untrusted in the domain.
		- c. Remove the HOST file's corresponding record which was added while installing Apex One product
		- d. Move Server B to Server A's network if required. It is determined by the customer's network topology.
		- e. Make sure that the OSCE agents can reach Server B.
- 10. Trigger the agents upgrade to Apex One as well.
- 11. Register Server B to a dedicated Apex Central, if required.

# 3.3 > Replacing an OSCE XG SP1 server with a new Apex One server

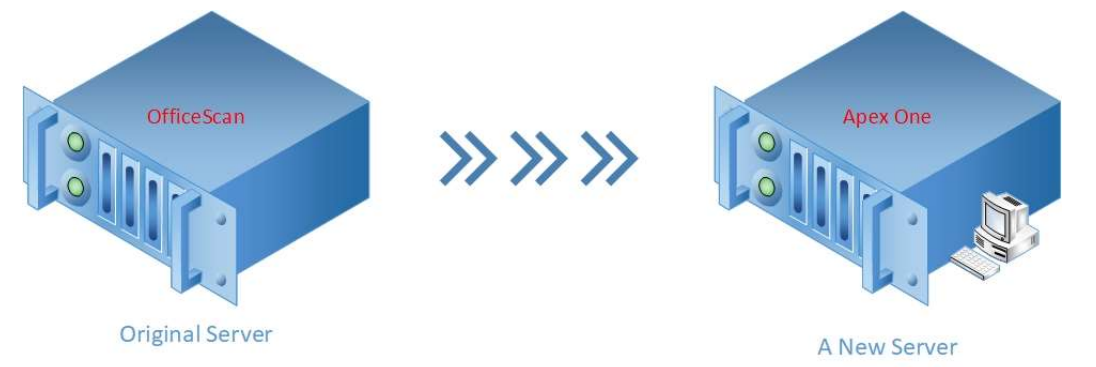

- 1. It is supposed the original server's name is "Server A".
- 2. Prepare a new server: It is supposed the name is "Server B".
- 3. Do a fresh installation of Apex One on Server B
- 4. After the fresh installation finished
	- Rename the folder [<OfficeScan Server Installation Folder>\PCCSRV\Admin\Utility\ServerMigrationTool] to [ServerMigrationTool\_old] on Server A.
	- Copy the same folder from Server B to Server A. And put it in the same location.
	- Run this tool as Administrator on Server A to export the settings.
	- Copy the exported .zip file (i.e. C:\OsceMigrate.zip) to Server B and put it in the same location as Server A's.
	- Run the tool again on Server B to import the settings.
	- Move the agents from Server A to Server B and trigger update. There are two (2) methods to achieve it:
		- o Agent Mover: https://success.trendmicro.com/solution/1056657
		- o IPXFER Tool: https://success.trendmicro.com/solution/0127004
- 5. Trigger the agents upgrade to Apex One as well.
- 6. Register Server B to a dedicated Apex Central, if required.

# Chapter 4: Upgrade Verification

In this chapter, it lists the information to verify an upgrading task completed successfully or not.

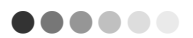

# 4.1 > Verifying The Upgraded Apex One Server

1. Installed services

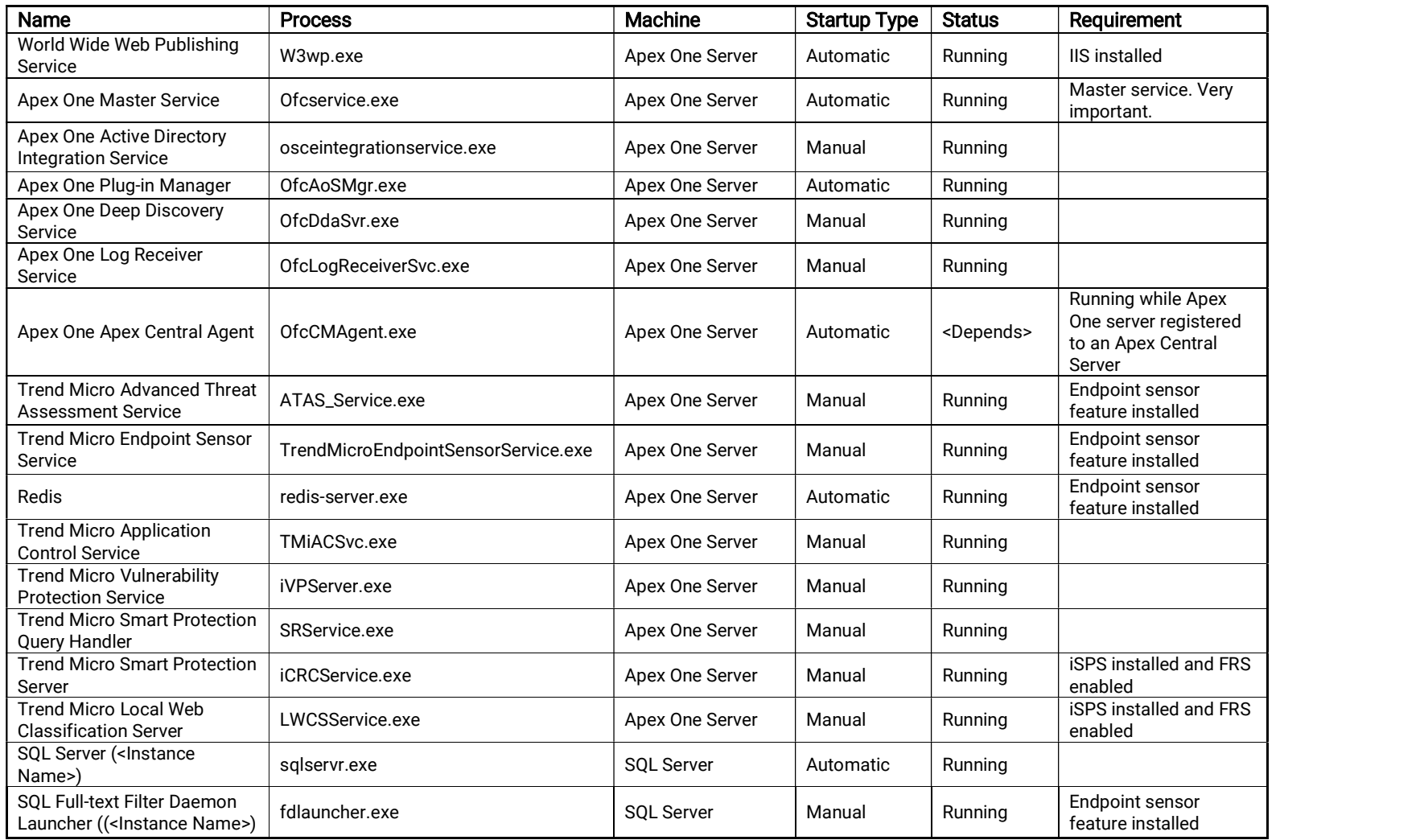

2. Important processes:

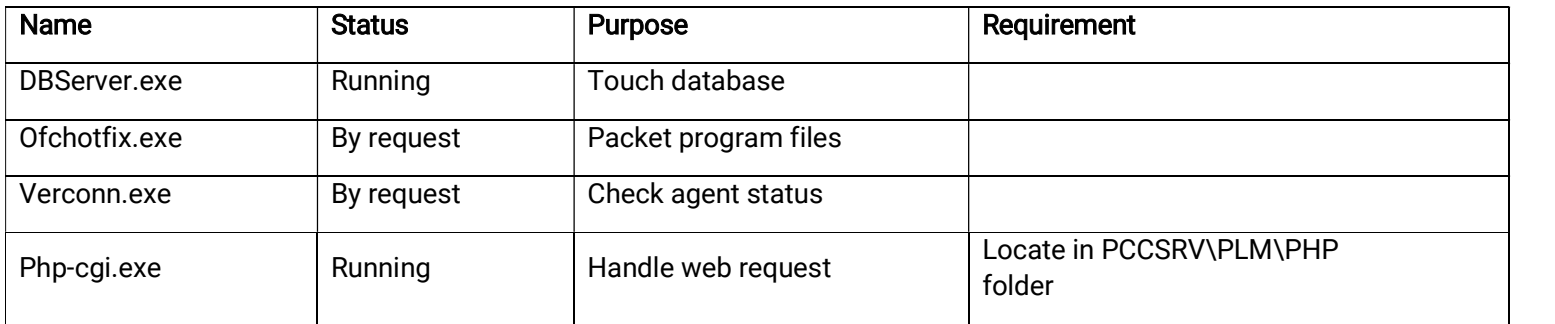

- 3. Confirm that the registry keys below exist: [HKEY\_LOCAL\_MACHINE\SOFTWARE\Wow6432Node\TrendMicro\OfficeScan]
- 4. Confirm that the Apex One web management console can be logged into using the default user name: root.

# 4.2 > Upgrade the Edge Relay server

Before performing edge relay server upgrade action, please check the edge relay server status in Apex One management console.

• Not Registered to an edge relay:

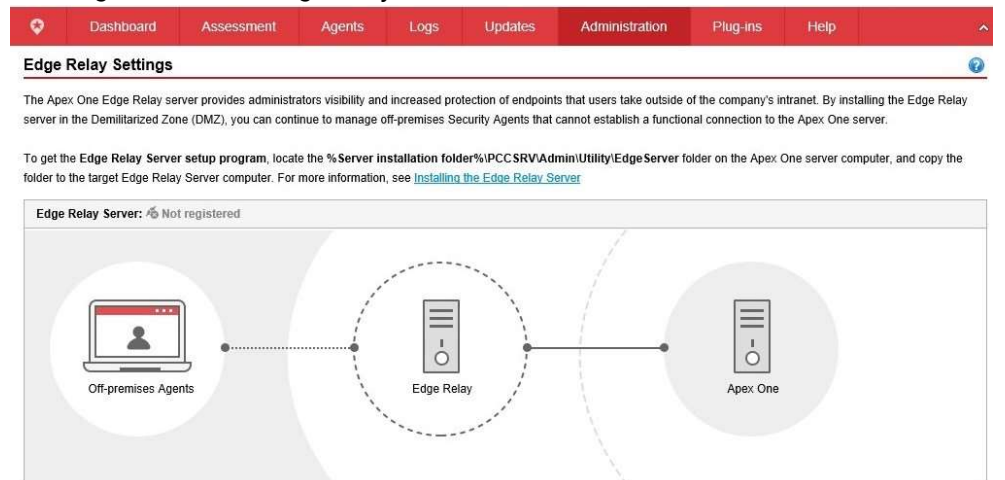

• Registered to an edge relay in XG version:

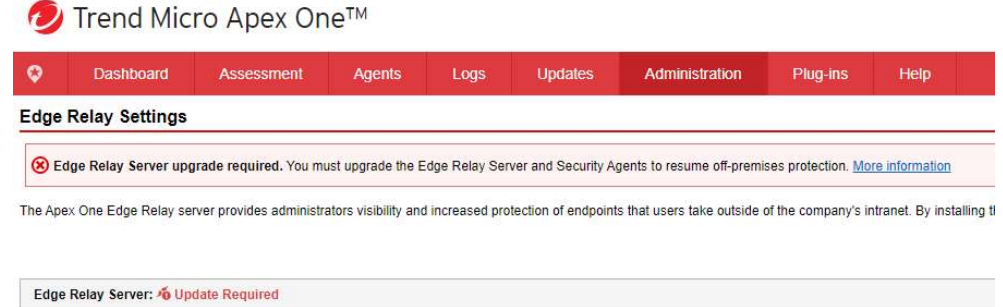

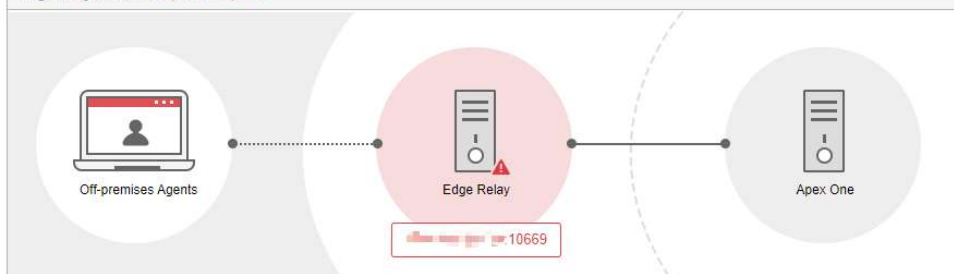

If the OSCE server has registered to an edge relay server, it is required to upgrade the edge relay server to version 2.0.

To do this:

- 1. Login the Apex One server
- 2. Navigate to the directory: [<…>\Trend Micro\Apex One\PCCSRV\Admin\Utility\EdgeServer\]
- 3. Copy the whole "EdgeServer" folder to the Edge Relay server
- 4. Execute "EdgeServer\setup.exe" to directly upgrade the edge relay server
- 5. After the installation completed, please run cmd.exe as administrator. Then execute the prompt to register the version 2.0 edge relay server to the Apex One server:
	- <...>\Trend Micro\OfficeScan Edge Relay\OfcEdgeSvc\ofcedgecfg.exe --cmd reg --server <Apex One Server> --port <Apex

One Server SSL Port> --pwd <The password of ROOT for Apex One management console login><br>
G:\Program\_Files\Trend\_Micro\OfficeScan\_Edge\_Relay\OfcEdgeSvc>ofcedgecfg.exe\_--c<br>
command\_executes\_successfully<br>
G:\Program\_Files\Tre

#### **Edge Relay Settings**

The Apex One Edge Relay server provides administrators visibility and increased protection of endpoints that users take outside of the company's intranet. By installing the Edge

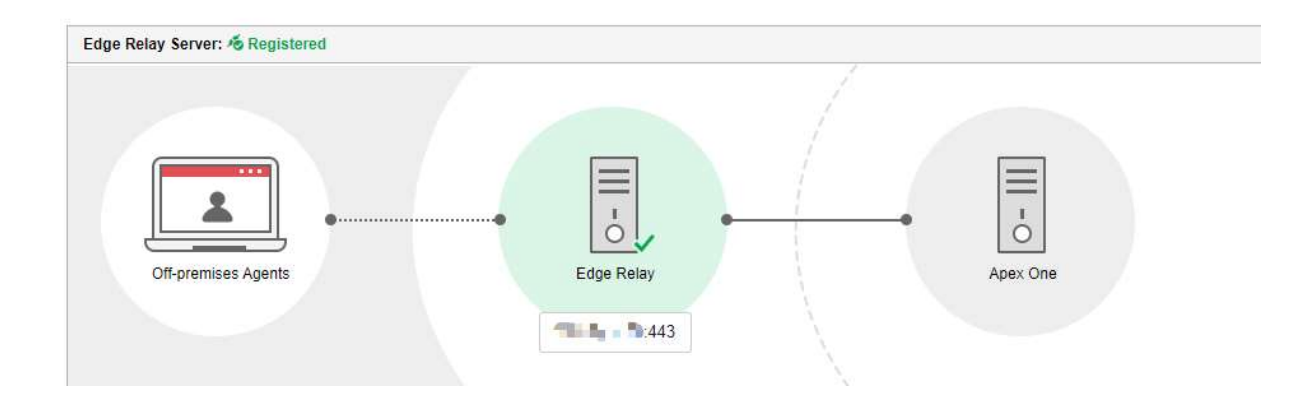

# 4.3 > Upgrade the managed agents

It is recommended to upgrade some pilot agents, and monitor them for some days (depend on the requirement). Confirmed that the upgraded agents are working well, then upgrade the rest of the them.

## **Agent Management**

Select domains or endpoints fro

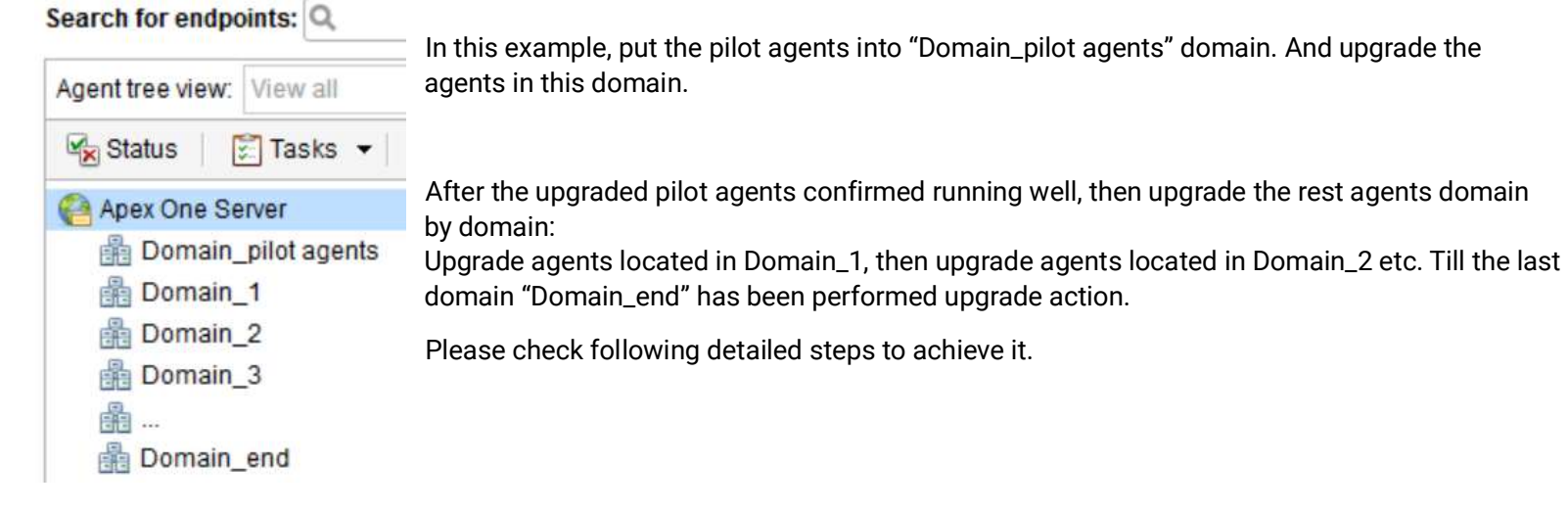

To do this:

1. Log in to the web management console.

#### 2. Go to Agents > Agent Management

- 3. Put some pilot agents into "Domain\_pilot agents"
- 4. On the agent tree, click on the "Domain\_pilot agents". Then navigate to Settings > Privileges and Other Settings

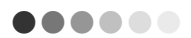

5. In Update Settings blade, choose "All components (including hotfixes and the agent program)" from the drop down list

#### **Privileges and Other Settings**

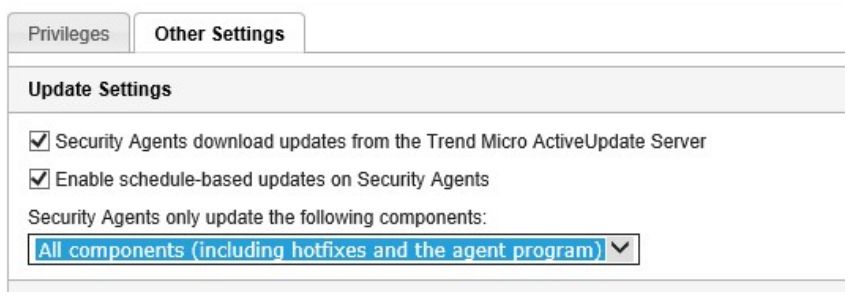

- 6. Save the change
- 7. Wait for all of the pilot agents upgraded
- 8. Monitor them for some days
- 9. Confirmed that the new Apex One agent program is working well.
- 10. Upgrade the rest of the agents by repeat step 4 to step 6 for each domain.

NOTE **a** All of the agents connected to the Apex One server will be upgraded. However, for the agents that cannot receive notifications from the Apex One server, such as those behind a NAT environment, will NOT be upgraded immediately. Those agents will be upgraded according to the start time of a schedule-based update, so it will take some time before it starts upgrading. A client package (EXE or MSI) can also achieve it.

# Chapter 5: Plug-in Service Migration

\*\*\*\*\*\*\*\*\*\*\*\*\*\*\*\*\*\*\*\*\*\*\*\*

weeks and conjunct exchanged an enarged

> This section shows how to handle the installed plug-in service(s) during Apex One server migration/replacement.

Trend Micro OfficeScan Corporate Edition (OSCE) **Trend Micro OfficeScan Corporate Edition (OSCE)** 

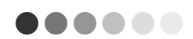

# $5.1 > TMSM$

For TMSM used on the original server, currently there is no equivalent utility for the TMSM client migration. The administrator has to uninstall/reinstall the TMSM client to transfer it to another server. Please refer to the following article:

https://success.trendmicro.com/solution/1055658

# $5.2 > iDLP$

For iDLP used on the original server:

- 1. Install iDLP PLS on the new server, and then activate it.
- 2. Make sure the Apex One Master Service has been stopped.
- 3. Run ServerMigrationTool as Administrator [<Apex One Server folder>\PCCSRV\Admin\Utility\ServerMigrationTool] on the original OSCE server to export settings. (Please ignore this step if it has been done during this migration or replacement.)
- 4. Copy the exported zip file (i.e. C:\OsceMigrate.zip) to the new server and put it in the same location as the original server. (Please ignore this step if it has been done during this migration or replacement.)
- 5. Run the tool again on the Apex One server to import settings. (Please ignore this step if it has been done during this migration or replacement.)
- 6. Back up the database on the original server and restore it on the new server. (Please ignore this step if it has been done during this migration or replacement.)
- 7. Back up the following data on the OSCE server:
	- <OSCE Server folder>\PCCSRV\Private\DLPForensicDataTracker.db
	- Forensic folder

```
This folder's information is saved in <OSCE Server folder>\PCCSRV\Private\ofcserver.ini.
[INI IDLP SECTION]
EnableUserDefinedUpdateFolder = <value>
```
UserDefinedUploadFolder = <value or NULL>

Trend Micro OfficeScan Corporate Edition (OSCE) **Contained According to the Contact Contained According to the Contact Contact Contact Contact Contact Contact Contact Contact Contact Contact Contact Contact Contact Contact** 

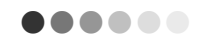

- o If the value of EnableUserDefinedUploadFolder is "0", it is a default value. The folder's location by default is <OSCE Server folder>\PCCSRV\Private\DLPForensicData.
- o If the value of EnableUserDefinedUploadFolder is "1", the folder's location should be set after "UserDefinedUploadFolder =".
- 8. Restore and overwrite DLPForensicDataTracker.db and the forensic folder from the original server to the new server in the same locations.
- 9. Compare the following part in the ofcscan.ini of both servers to make sure there are no changes on both of the servers:

UploadForensicDataEnable=x UploadForensicDataSizeLimitInMb=xx ForensicDataKeepDays=xxx ForensicDataDelayUploadFrequenceInMinutes=x

10. Verify iDLP's rules, settings, and logs on the new server.

Trend Micro OfficeScan Corporate Edition (OSCE) **Contained According to the Contact Contained According to the Contact Contact Contact Contact Contact Contact Contact Contact Contact Contact Contact Contact Contact Contact** 

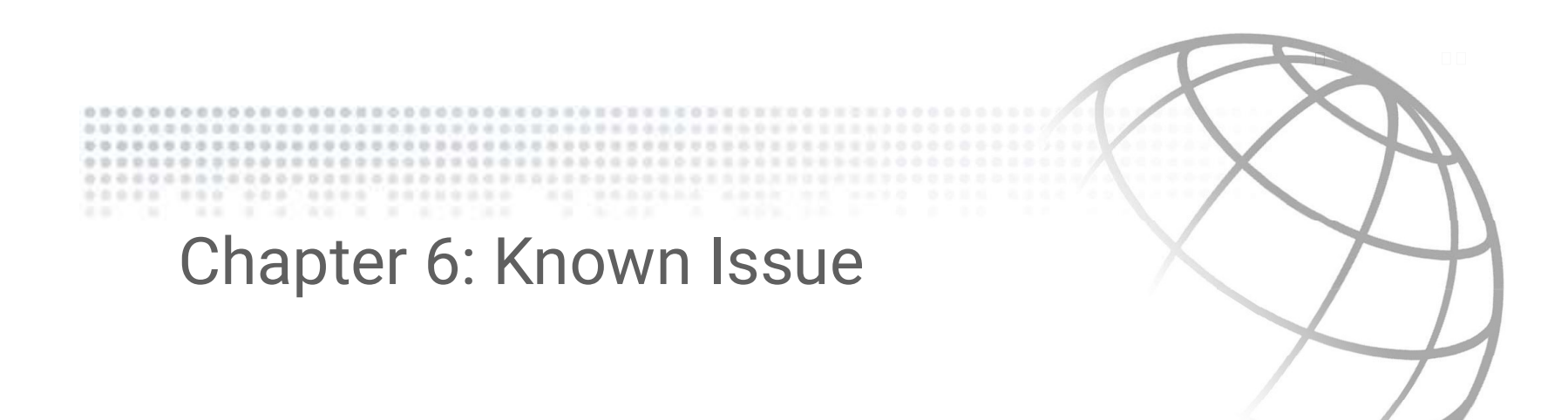

# 6.1 > Other Update Source (OUS)

Issue description:<br>Some agent may fail to get update from its dedicated update source.

Reason:<br>Since Apex One version, the communication protocol between agent-server and agent-OUS is HTTPS mandatorily. There is no workaround to set it back to HTTP mode.

Suggestion to resolve the issue:<br>So, after the sever has been upgraded to Apex One, please login the web management console, and pay attention the dashboard's banner.

## Trend Micro Apex One™

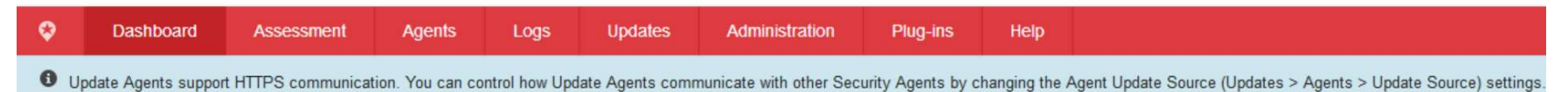

If the banner shows, please update the HTTP OUS to HTTPS mode from **Updates > Agents > Update Source.**<br>If the OUS is promoted from a security agent, please make sure it has been upgraded to Apex One version.

# 6.2 > Edge Relay

**Issue description:**<br>The Apex One server and security agent cannot get the expected information from the registered edge relay server.

Reason:<br>In Apex One version, the edge relay server has been re-designed. Officially, this version's edge relay is called version 2 (v2). The previous edge relay server is version 1 (v1).

Edge relay v2 is working as a reverse proxy. It is totally different from v1.

Suggestion to resolve the issue:<br>Please refer to Chapter 4 section 2 (4.2) to upgrade the old edge relay server to version 2.

Trend Micro OfficeScan Corporate Edition (OSCE) **Trend Micro OfficeScan Corporate Edition (OSCE)** 

# 6.3 > Apex One Version

Issue description:<br>The apex one agent may encounter looping upgrade problem, while the Apex One server was upgraded from OSCE 11.0 or XG version.

Reason:<br>Following files are not used in Apex One any more. When the OSCE agents are trying to upgrade to Apex One version, it will still try to download following files. But those files are non-existing on the update source, so it will fail to download them. Then the upgrade procedure will be rollback, and then looping upgrade issue happens.

- /officescan/hotfix\_pccnt/COMMON/Microsoft.VC80.CRT.manifest
- /officescan/hotfix\_pccnt/COMMON/msvcm80.dll
- /officescan/hotfix\_pccnt/COMMON/msvcp80.dll
- /officescan/hotfix\_pccnt/COMMON/msvcr80.dll

Suggestion to resolve the issue:<br>While upgrading OSCE server to Apex One version, please continue to upgrade to Apex One Patch2 Build 2146.

# 6.4 > Dashboard

Issue description:<br>Upgrade the server to Apex One, there may be other 3 pages in Dashboard in the management console expect "Summary". These pages are "Apex One", "Apex One and Plug-ins", "Smart Protection Network". These 3 pages will not show in the management console while performing an Apex One server fresh installation.

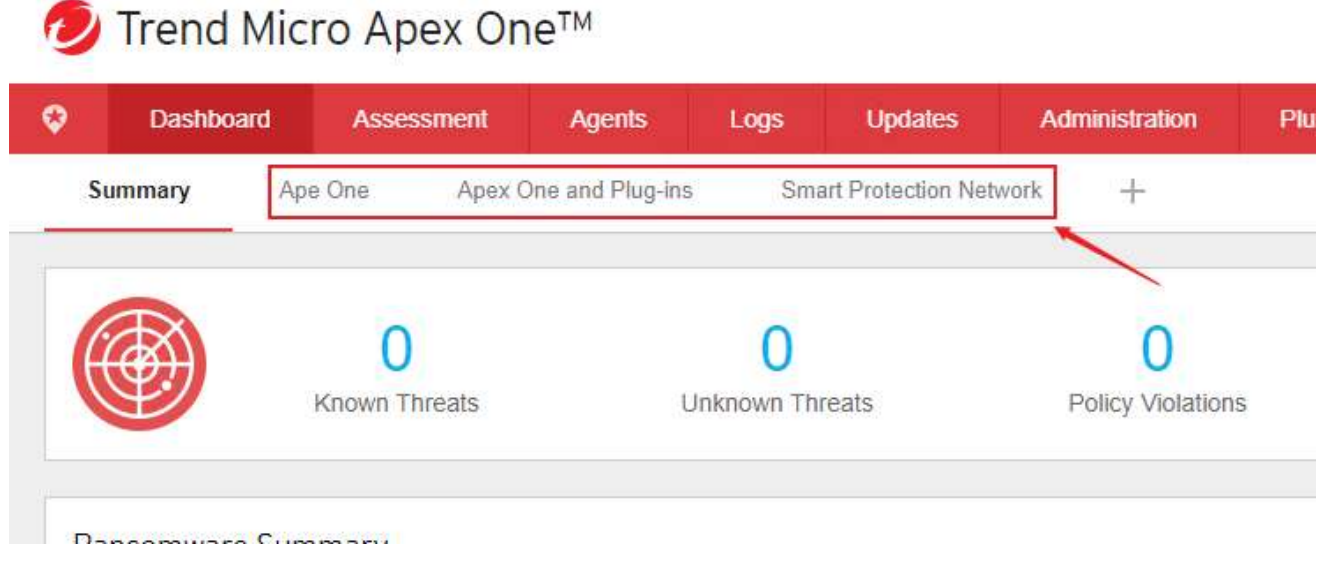

Reason:<br>Those 3 legacy pages are not used any more in Apex One version. This known issue may be encountered when the Apex One server was upgraded from a previous version.

- Suggestion to resolve the issue:<br>1. Login in this upgraded Apex One Server
	- 2. Backup the file: <..\PCCSRV\Web\_OSCE\Web\_console\HTML\widget\repository\db\sqlite\tmwf.db>
	- 3. Copy the same file from a fresh installed Apex One server to the upgraded Apex One server.
	- 4. Overwrite it, and reload the management console